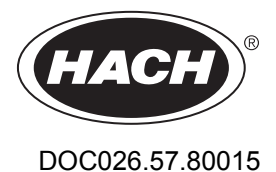

# **Logger di portata serie FL900**

11/2014, Edizione 7

**Manuale d'uso**

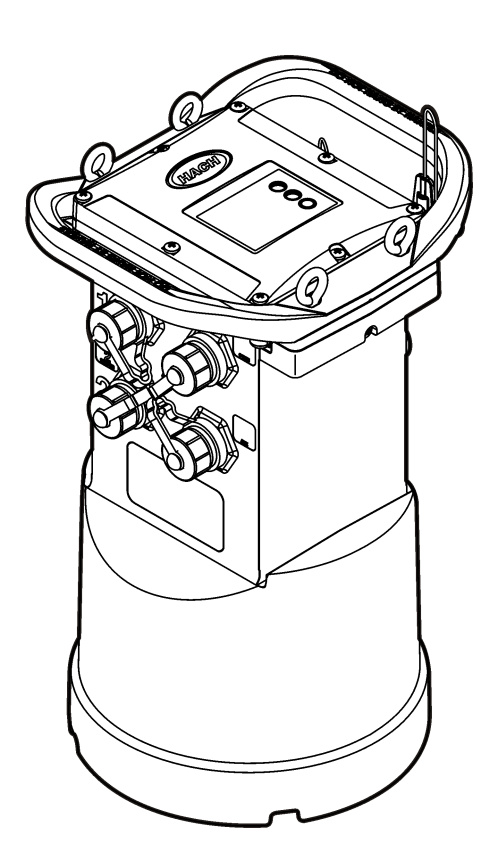

# **Sommario**

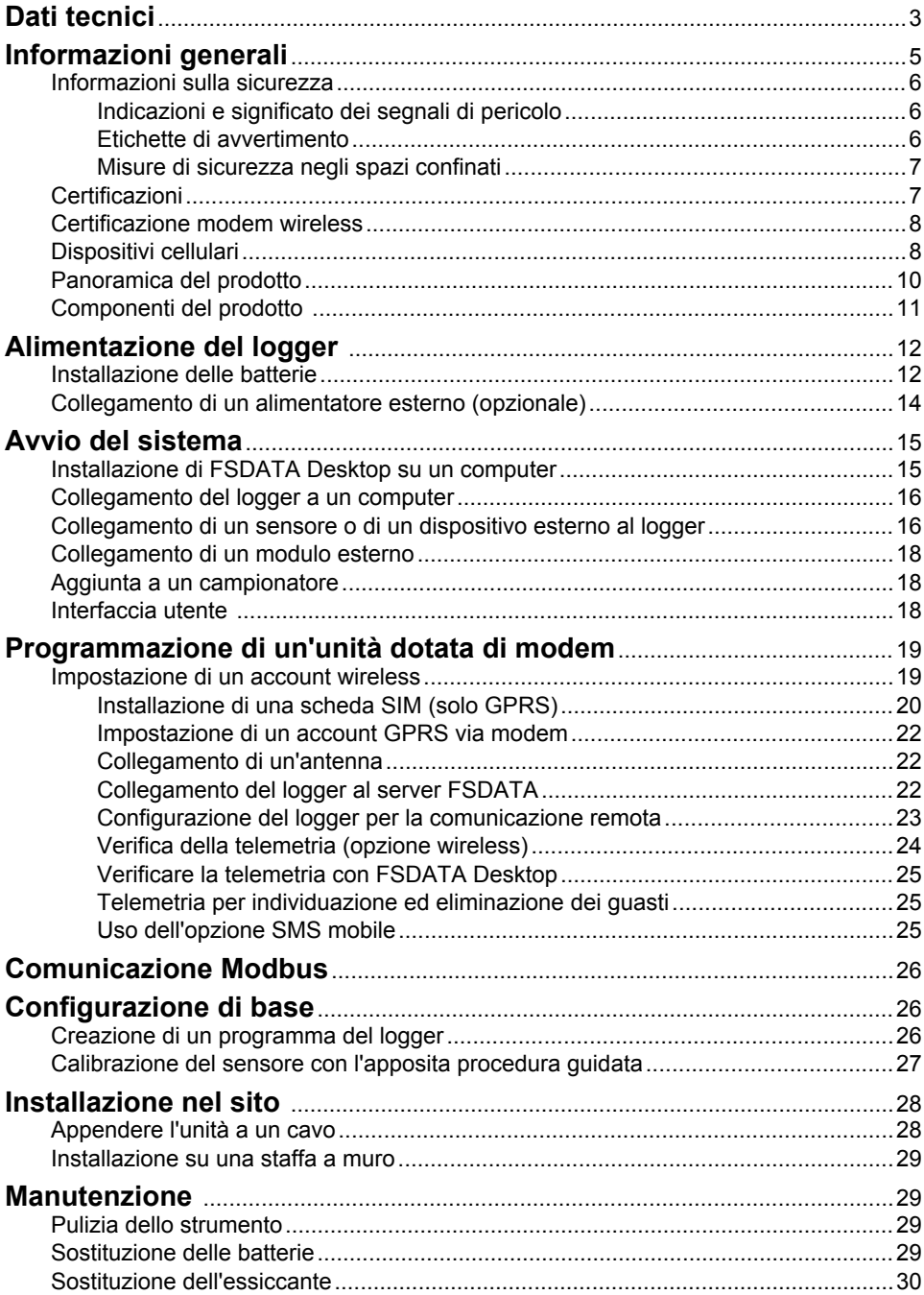

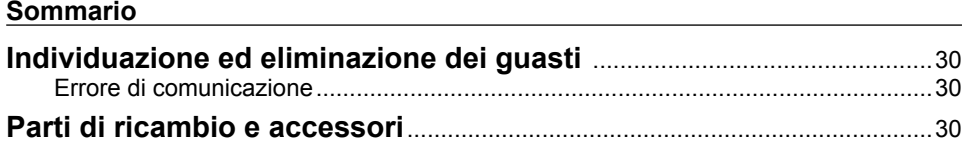

# <span id="page-4-0"></span>**Dati tecnici**

I dati tecnici sono soggetti a modifica senza preavviso.

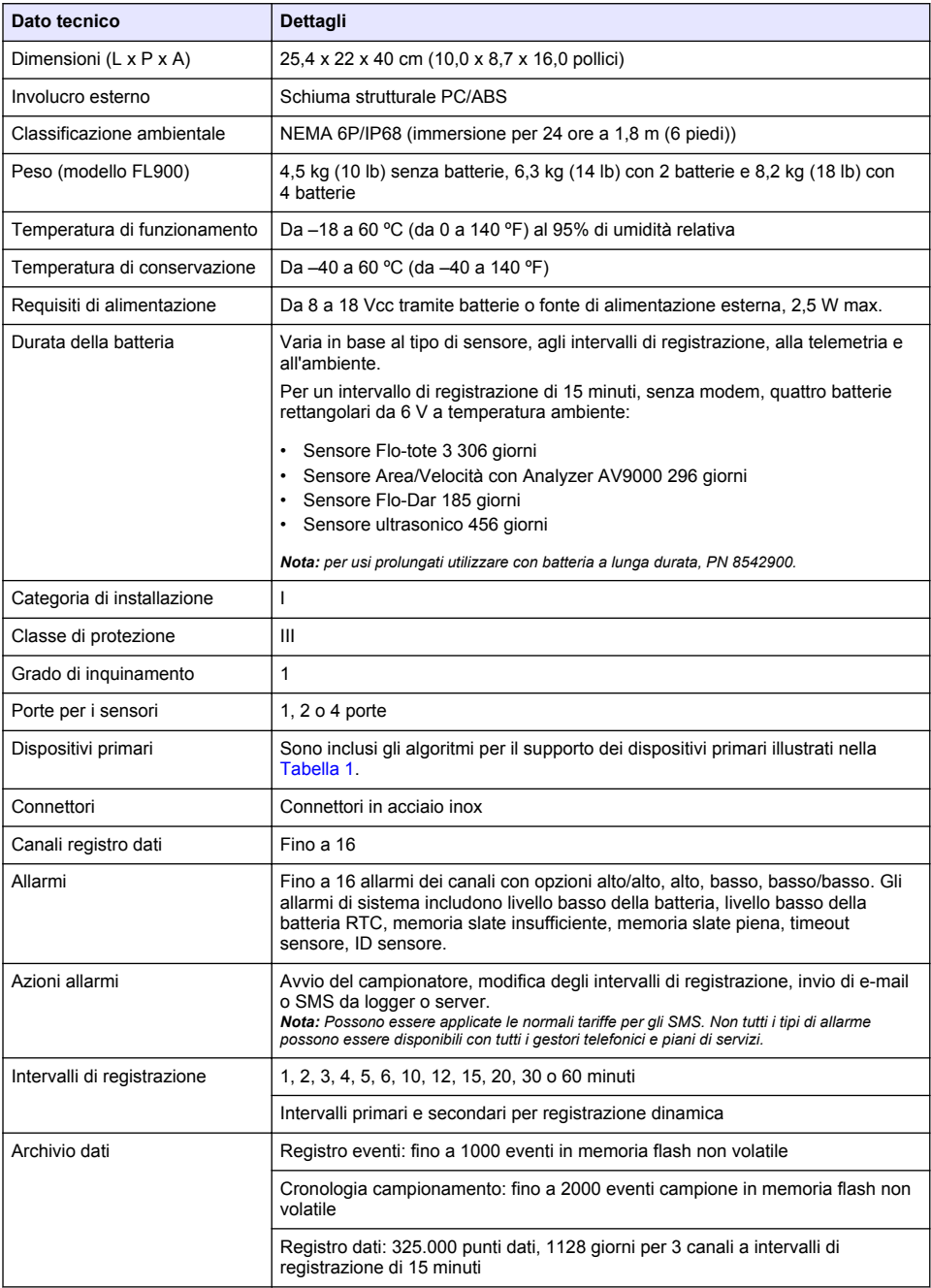

<span id="page-5-0"></span>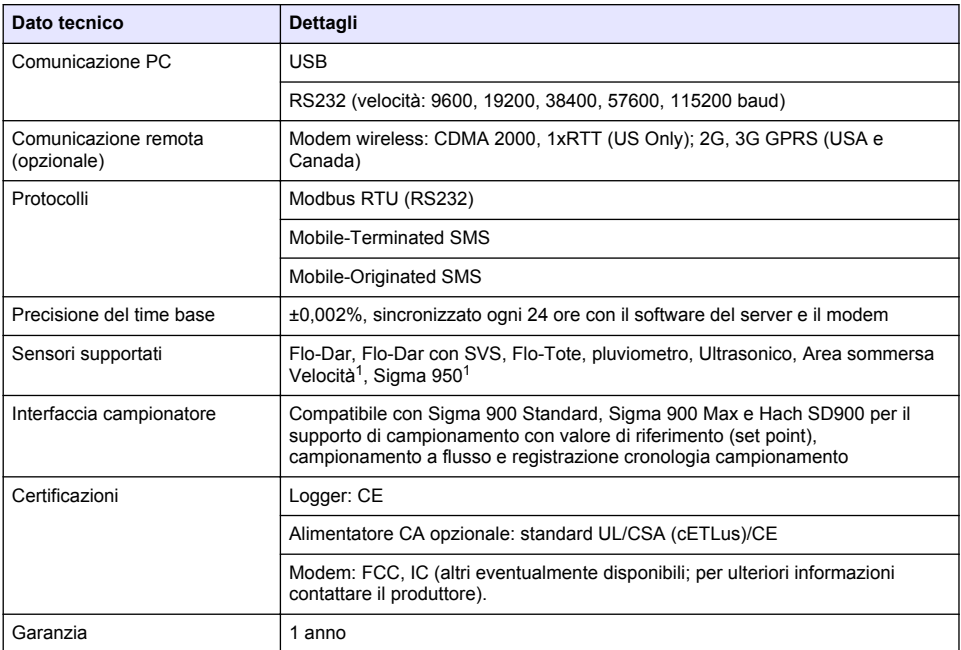

### **Tabella 1 Dispositivi primari supportati**

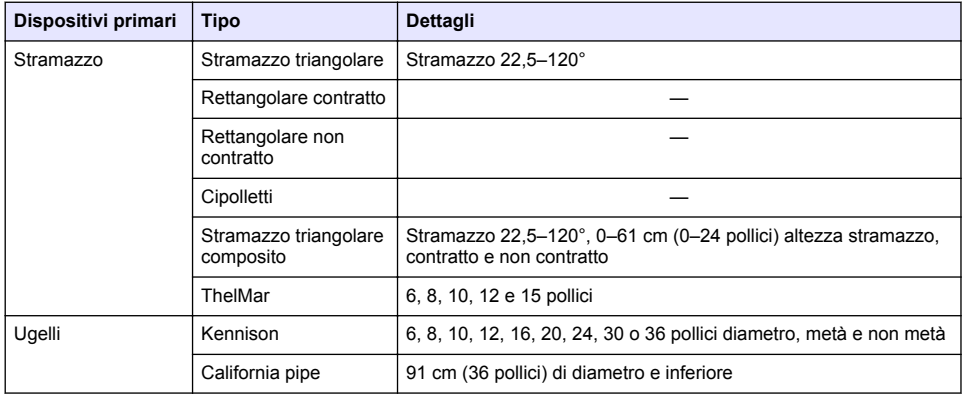

<sup>&</sup>lt;sup>1</sup> Questo dispositivo si collega mediante un modulo esterno. Fare riferimento a [Dispositivi esterni](#page-33-0) a pagina 32.

<span id="page-6-0"></span>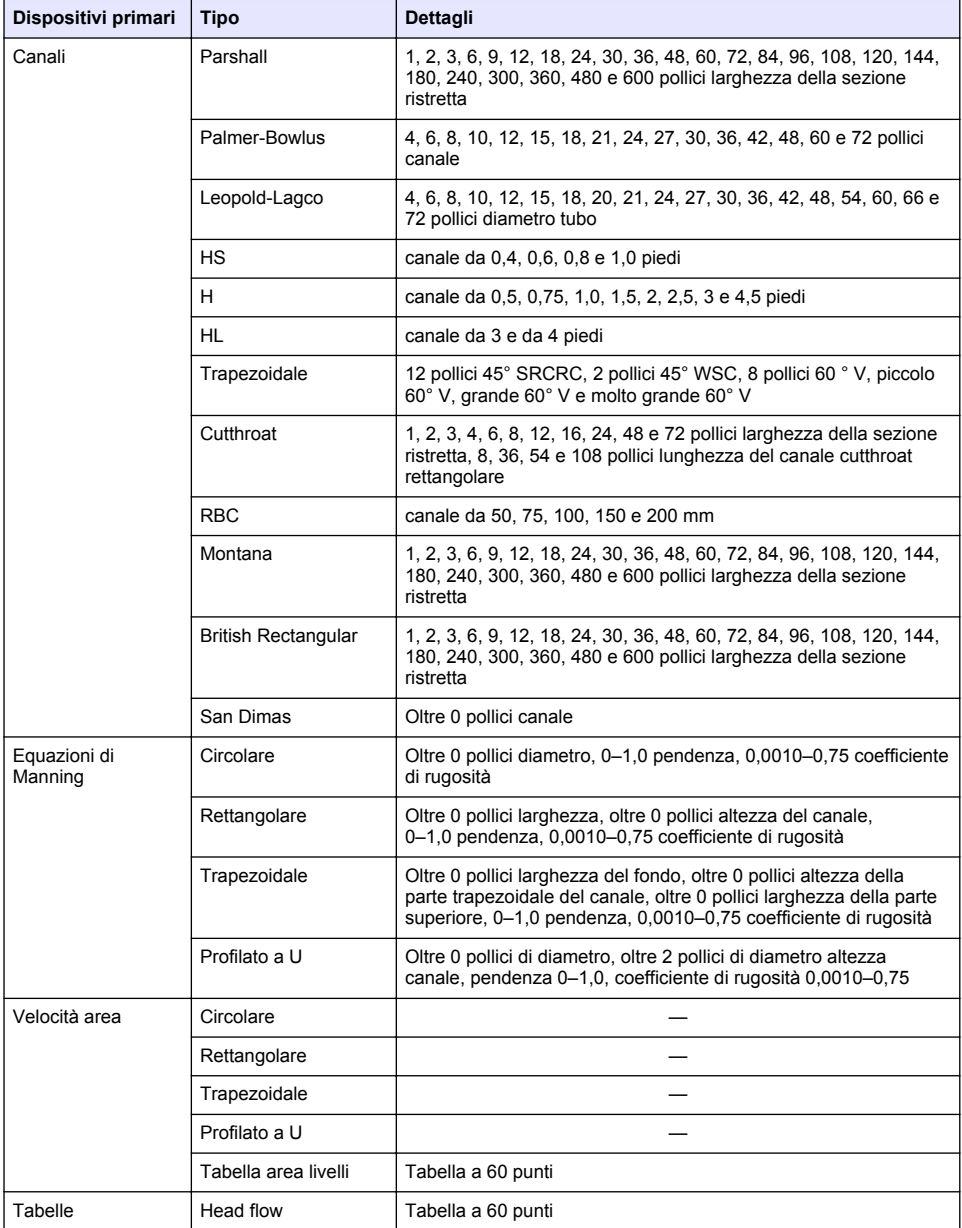

#### **Tabella 1 Dispositivi primari supportati (continua)**

# **Informazioni generali**

In nessun caso, il produttore potrà essere ritenuto responsabile per danni diretti, indiretti o accidentali per qualsiasi difetto o omissione relativa al presente manuale. Il produttore si riserva il diritto di apportare eventuali modifiche al presente manuale e ai prodotti ivi descritti in qualsiasi momento

<span id="page-7-0"></span>senza alcuna notifica o obbligo preventivi. Le edizioni riviste sono presenti nel sito Web del produttore.

### **Informazioni sulla sicurezza**

*A V V I S O*

Il produttore non sarà da ritenersi responsabile in caso di danni causati dall'applicazione errata o dall'uso errato di questo prodotto inclusi, a puro titolo esemplificativo e non limitativo, i danni incidentali e consequenziali; inoltre declina qualsiasi responsabilità per tali danni entro i limiti previsti dalle leggi vigenti. La responsabilità relativa all'identificazione dei rischi critici dell'applicazione e all'installazione di meccanismi appropriati per proteggere le attività in caso di eventuale malfunzionamento dell'apparecchiatura compete unicamente all'utilizzatore.

Prima di disimballare, installare o utilizzare l'apparecchio, si prega di leggere l'intero manuale. Si raccomanda di leggere con attenzione e rispettare le istruzioni riguardanti note di pericolosità. La non osservanza di tali indicazioni potrebbe comportare lesioni gravi all'operatore o danni all'apparecchio.

Assicurarsi che i dispositivi di sicurezza insiti nell'apparecchio siano efficaci all'atto della messa in servizio e durante l'utilizzo dello stesso. Non utilizzare o installare questa apparecchiatura in modo diverso da quanto specificato nel presente manuale.

#### **Indicazioni e significato dei segnali di pericolo**

### **P E R I C O L O**

Indica una situazione di pericolo potenziale o imminente che, se non evitata, causa lesioni gravi anche mortali.

### **A V V E R T E N Z A**

Indica una situazione di pericolo potenziale o imminente che, se non evitata, potrebbe comportare lesioni gravi, anche mortali.

### **A T T E N Z I O N E**

Indica una situazione di pericolo potenziale che potrebbe comportare lesioni lievi o moderate.

#### *A V V I S O*

Indica una situazione che, se non evitata, può danneggiare lo strumento. Informazioni che richiedono particolare attenzione da parte dell'utente.

#### **Etichette di avvertimento**

Leggere tutte le etichette presenti sullo strumento. La mancata osservanza delle stesse può causare lesioni personali o danni allo strumento. Un simbolo sullo strumento è indicato nel manuale unitamente a una frase di avvertenza.

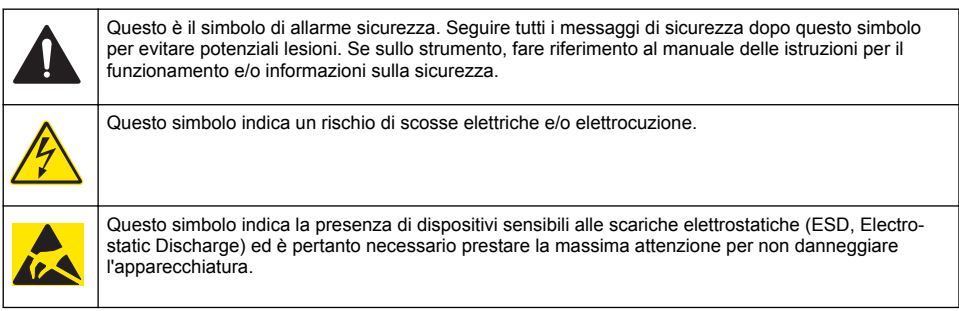

<span id="page-8-0"></span>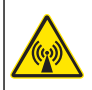

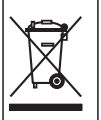

Le apparecchiature elettriche contrassegnate con questo simbolo non possono essere smaltite attraverso sistemi domestici o pubblici europei. Restituire le vecchie apparecchiature al produttore il quale si occuperà gratuitamente del loro smaltimento.

### **Misure di sicurezza negli spazi confinati**

# **P E R I C O L O**

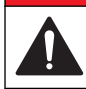

Pericolo di esplosione. La formazione per i test di pre-immissione, le procedure di ventilazione, di immissione e di evacuazione/salvataggio e le pratiche per il lavoro sicuro sono necessarie prima di accedere a spazi ristretti.

Le informazioni riportate di seguito intendono aiutare gli utenti a comprendere i pericoli e i rischi associati all'ingresso in spazi confinati.

Il 15 aprile 1993, la normativa finale di OSHA (Agenzia europea per la sicurezza e la salute sul lavoro) contrassegnata dal n. 1910.146, "Permit Required Confined Spaces", è divenuta legge. Questa normativa influisce direttamente su 250.000 siti industriali negli Stati Uniti ed è stata emanata per salvaguardare la salute e la sicurezza dei lavoratori in spazi confinati.

#### **Definizione di spazio confinato:**

Con spazio confinato s'intende qualsiasi luogo o area chiusa che presenti, o abbia l'immediato potenziale di presentare, una o più delle seguenti condizioni:

- Atmosfera con una concentrazione di ossigeno inferiore al 19,5% o superiore al 23,5% e/o una concentrazione di idrogeno solforato (H<sub>2</sub>S) superiore a 10 ppm.
- Atmosfera potenzialmente infiammabile o esplosiva a causa di gas, vapori, nebbie, polveri o fibre.
- Materiali tossici che tramite contatto o inalazione potrebbero causare lesioni, problemi di salute o morte.

Gli spazi confinati non sono destinati per essere utilizzati da persone. L'ingresso agli spazi confinati è riservato e tali aree contengono pericoli noti o potenziali. Esempi di spazi confinati includono chiusini, ciminiere, tubi, fosse, sotterranei, e altri aree simili.

Le procedure di sicurezza standard devono sempre essere ottemperate prima di accedere agli spazi confinati e/o le aree in cui possono essere presenti gas, vapori, nebbie, polveri o fibre pericolosi. Prima di entrare in uno spazio confinato, leggere tutte le procedure correlate a questa attività.

### **Certificazioni**

#### **Canadian Radio Interference-Causing Equipment Regulation, IECS-003, Class A**:

Le registrazioni dei test di supporto sono disponibili presso il produttore.

Il presente apparato digitale di Classe A soddisfa tutti i requisiti dello standard canadese Canadian Interference-Causing Equipment Regulations: CAN ICES-3(A)/NMB-3(A)".

Questo apparecchio digitale di Classe A soddisfa tutti i requisiti di cui agli Ordinamenti canadesi sulle apparecchiature causanti interferenze.

#### **FCC Parte 15, Limiti Classe "A"**

Le registrazioni dei testi di supporto sono disponibili presso il produttore. Il presente dispositivo è conforme alla Parte 15 della normativa FCC. Il funzionamento è subordinato alle seguenti condizioni:

- **1.** L'apparecchio potrebbe non causare interferenze dannose.
- **2.** L'apparecchio deve tollerare tutte le interferenze subite, comprese quelle causate da funzionamenti inopportuni.

<span id="page-9-0"></span>Modifiche o cambiamenti eseguiti sull'unità senza previa approvazione da parte dell'ente responsabile della conformità potrebbero annullare il diritto di utilizzare l'apparecchio. Questo apparecchio è stato testato ed è conforme con i limiti per un dispositivo digitale di Classe A, secondo la Parte 15 delle normative FCC. I suddetti limiti sono stati fissati in modo da garantire una protezione adeguata nei confronti di interferenze nocive se si utilizza l'apparecchiatura in applicazioni commerciali. L'apparecchiatura produce, utilizza e può irradiare energia a radiofrequenza e, se non installata e utilizzata in accordo a quanto riportato nel manuale delle istruzioni, potrebbe causare interferenze nocive per le radiocomunicazioni. L'utilizzo di questa apparecchiatura in una zona residenziale può provocare interferenze dannose; in tal caso, l'utente dovrà eliminare l'interferenza a proprie spese. Per ridurre i problemi di interferenza, è possibile utilizzare le seguenti tecniche:

- **1.** Scollegare l'apparecchio dalla sua fonte di potenza per verificare che sia la fonte dell'interferenza o meno.
- **2.** Se l'apparecchio è collegato alla stessa uscita del dispositivo in cui si verifica l'interferenza, collegare l'apparecchio ad un'uscita differente.
- **3.** Spostare l'apparecchio lontano dal dispositivo che riceve l'interferenza.
- **4.** Posizionare nuovamente l'antenna di ricezione dell'apparecchio che riceve le interferenze.
- **5.** Provare una combinazione dei suggerimenti sopra riportati.

#### **Certificazione modem wireless**

Il dispositivo è conforme alla Parte 15 della normativa sugli standard RSS dell'industria canadese e FCC per l'esenzione di licenza (FCC and Industry Canada licence-exempt RSS standard(s) Rules). Il funzionamento è subordinato alle seguenti condizioni:

- **1.** L'apparecchio potrebbe non causare interferenze dannose.
- **2.** L'apparecchio deve tollerare tutte le interferenze subite, comprese quelle causate da funzionamenti inopportuni.

Modifiche o cambiamenti eseguiti sull'unità di comunicazione wireless senza previa approvazione da parte dell'ente responsabile della conformità potrebbero annullare il diritto di utilizzare l'apparecchio. Qualsiasi modifica allo strumento annullerà la certificazione Industry Canada e concessione FCC. Sono incluse le modifiche ai modem wireless e alle antenne associate, inclusi i cavi delle antenne. Attenersi alle raccomandazioni del produttore per l'installazione, la configurazione e il funzionamento wireless del prodotto.

### **Dispositivi cellulari**

#### *A V V I S O*

La responsabilità per la sicurezza della rete e dei punti di accesso è del cliente che utilizza lo strumento wireless. Il produttore non può essere ritenuto responsabile di danni indiretti, speciali, incidentali o consequenziali causati da una violazione della sicurezza della rete.

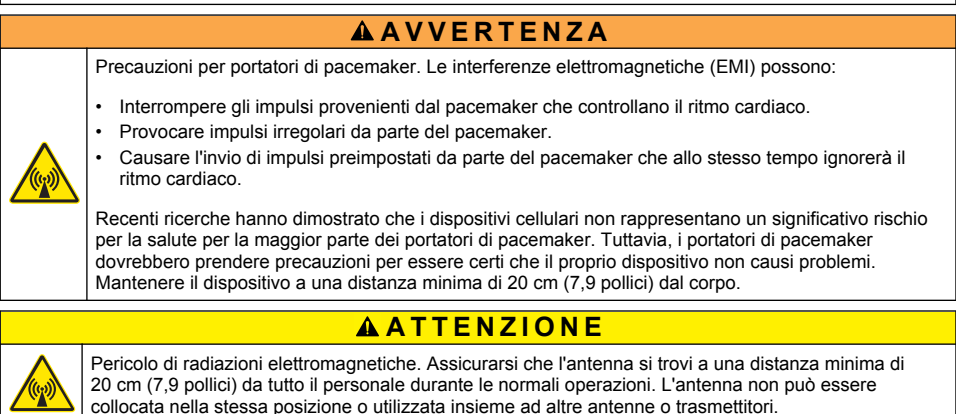

## **A T T E N Z I O N E**

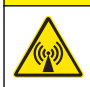

Pericolo di radiazioni elettromagnetiche. Nelle applicazioni portatili, mantenere il modem a una distanza non inferiore a 20 cm (7,9 pollici) dal corpo.

#### **Approvazioni normative dispositivi RF**

Modem MTSMC-EV3-IP-N3 (Classe dispositivo: PCS Licensed Transmitter, modulo Dual-Band CDMA/GPS):

- FCC: approvato come dispositivo modulare in virtù di una concessione TCB di autorizzazione. FCC ID: RI7DE910-DUAL
- IC: approvato come dispositivo modulare in virtù di un certificato di conformità tecnica C-REL ID: 5131A-DE910Dual

Modem MTSMC-H5-IP (PCS Licensed Transmitter, modulo WWAN):

- FCC: approvato come dispositivo modulare in virtù di una concessione TCB di autorizzazione. FCC ID: RI7HE910
- IC: approvato come dispositivo modulare in virtù di un certificato di conformità tecnica C-REL ID: 5131A-HE910

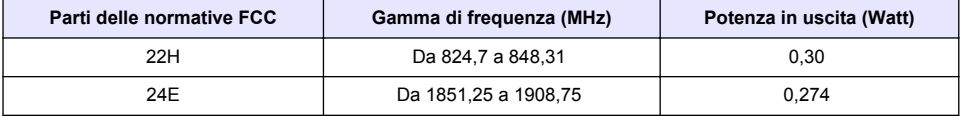

#### **Tabella 2 Valore di potenza del modem CDMA**

#### **Modem cellulare MTSMC-EV3-IP-N3 (CDMA)—Importanti condizioni di concessione FCC:**

La potenza indicata nella Tabella 2 è di tipo radiocondotta. Il guadagno massimo dell'antenna è di 5,12 dBi per la parte 22H e 6,12 dBi per la parte 24E. Il guadagno massimo dell'antenna include la perdita di cavo in conformità con i limiti di potenza irradiata, requisiti di esposizione RF e requisiti di esclusione in base allo standard 2.1091. Installare l'antenna o le antenne per il trasmettitore in modo che vi sia una distanza minima di 20 cm (7,9 pollici) dalle persone. Installare una o più antenne del trasmettitore in modo che non trasmettano contemporaneamente ad altre antenne o trasmettitori. Utilizzare questo dispositivo solo per l'integrazione OEM in prodotti host. L'installazione da parte del cliente o dell'utente finale non è consentita. Gli utenti finali e gli integratori OEM devono ricevere le informazioni necessarie sulla conformità all'esposizione alle radiofrequenze.

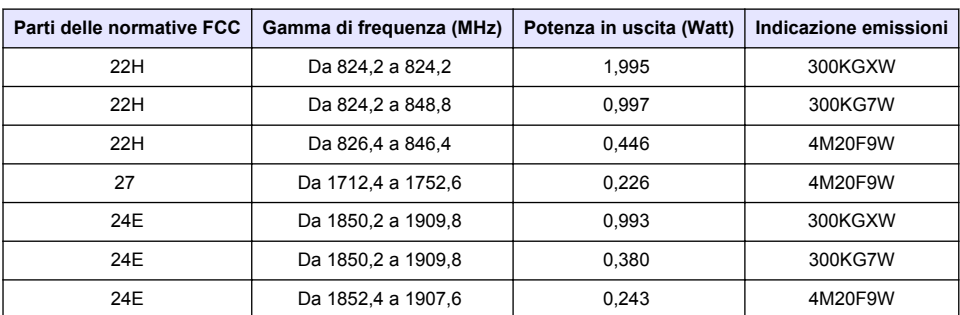

#### **Tabella 3 Valore di potenza del modem GPRS**

#### **Modem cellulare MTSMC-H5-IP (GPRS):—Importanti condizioni di concessione FCC:**

La potenza indicata nella Tabella 3 è di tipo radiocondotta. Il guadagno massimo dell'antenna è di 5,22 dBi per la parte 22H, 3,31 dBi per la parte 24E e 6,45 dBi per la parte 27. Il guadagno massimo dell'antenna include la perdita di cavo in conformità con i limiti di potenza irradiata, requisiti di esposizione RF e requisiti di esclusione in base allo standard 2.1091. Installare l'antenna o le

<span id="page-11-0"></span>antenne per il trasmettitore in modo che vi sia una distanza minima di 20 cm (7,9 pollici) dalle persone. Installare una o più antenne del trasmettitore in modo che non trasmettano contemporaneamente ad altre antenne o trasmettitori che non sono presenti nella descrizione del presente FCC ID (identificativo), a meno che non vi sia conformità con le procedure del prodotto multitrasmettitore FCC. Il prodotto finale in uso con il presente trasmettitore deve includere instruzioni operative e istruzioni per l'installazione dell'antenna per gli utenti finali e per gli installatori allo scopo di soddisfare i requisiti di conformità all'esposizione alle radiofrequenze. La conformità del presente dispositivo in tutte le configurazioni finali è responsabilità del beneficiario. La presentazione di una domanda di modifica permissiva di Classe II che include i dati applicabili per esposizione a radiofrequenze, emissioni spurie, ERP/EIRP e l'autenticazione host/modulo o nuova applicazione può risultare necessaria per l'installazione del presente dispositivo nei prodotti finali. Il presente dispositivo contiene funzioni GSM non operative negli Stati Uniti. Quanto detto sopra è valido solo per gli Stati Uniti.

### **Panoramica del prodotto**

I logger di portata serie FL900 vengono impiegati in studi di monitoraggio della portata di canali aperti, ad esempio afflusso e infiltrazione, acque di sfioro da fognatura mista, capacità e pianificazione e monitoraggio del deflusso.

I dati vengono raccolti dai sensori collegati e registrati in un archivio. I sensori possono essere aggiunti e sostituiti sul campo. In base al modello, è possibile collegare fino a quattro sensori. I dati possono essere recuperati direttamente tramite un cavo USB o RS232 o a distanza attraverso una rete wireless utilizzando FSDATA Desktop e il software server FSDATA. Fare riferimento a Figura 1. I logger serie FL900 possono essere collegati a una fonte di alimentazione esterna, un pluviometro o impiegati con un campionatore Sigma.

La funzionalità wireless e il numero di connettori disponibili variano a seconda del modello di logger. Fare riferimento a [Figura 2](#page-12-0) e [Figura 3](#page-12-0).

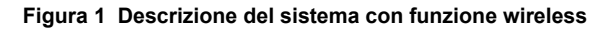

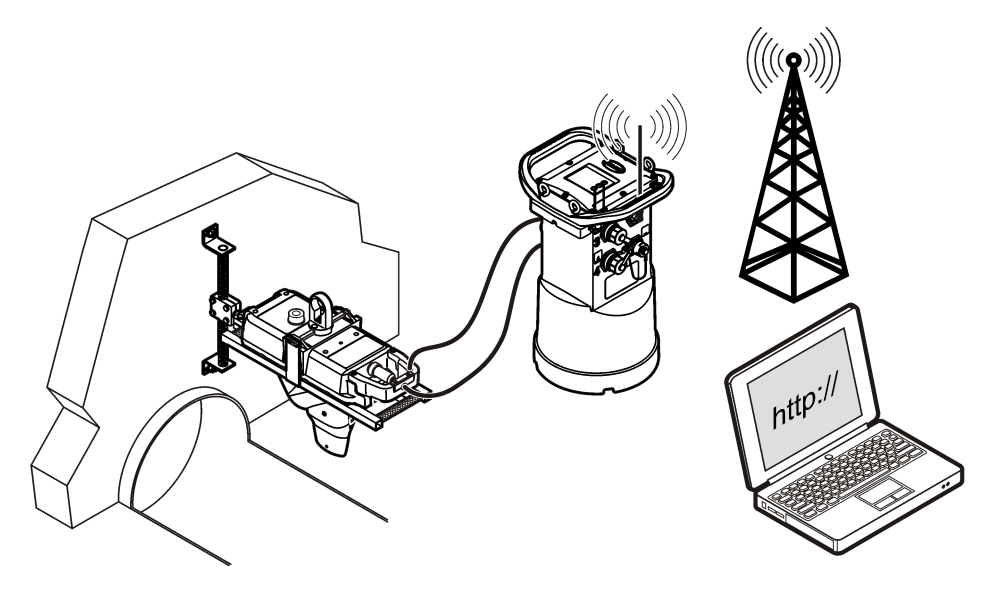

#### <span id="page-12-0"></span>**Figura 2 Connettori—lato 1**

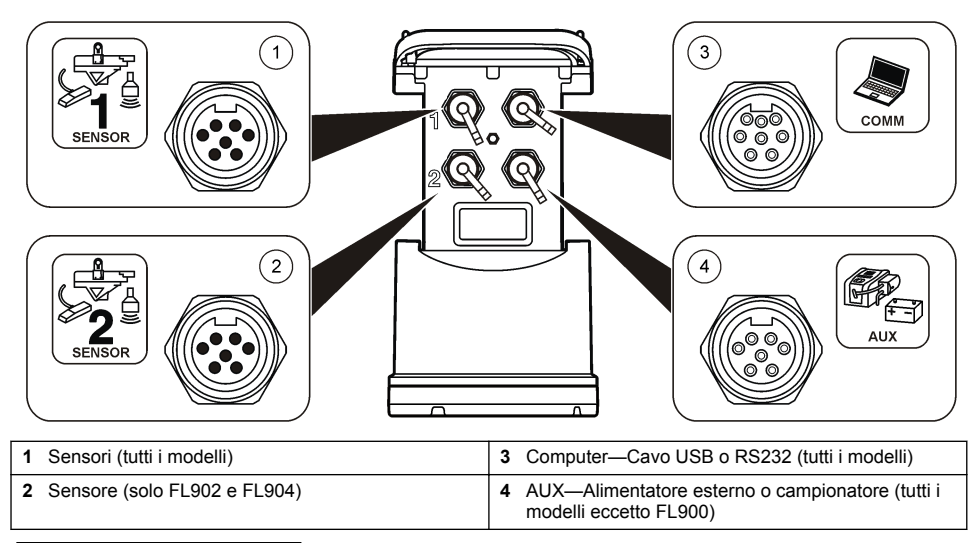

### **Figura 3 Connettori—lato 2**

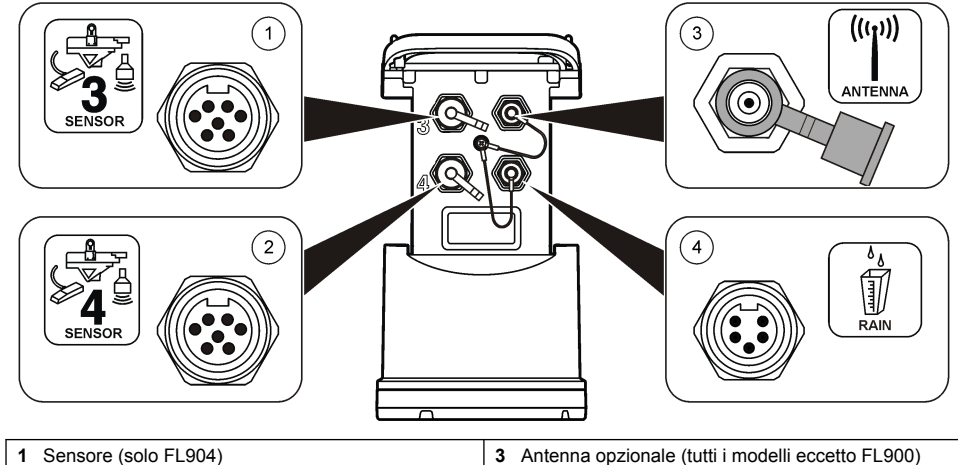

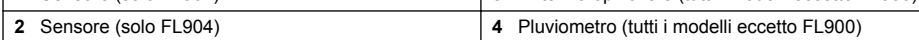

### **Componenti del prodotto**

Verificare la ricezione di tutti i componenti. Fare riferimento a [Figura 4.](#page-13-0) In mancanza di un componente o in presenza di eventuali danni, contattare immediatamente il produttore o il rappresentante.

#### <span id="page-13-0"></span>**Figura 4 Componenti dei logger serie FL900**

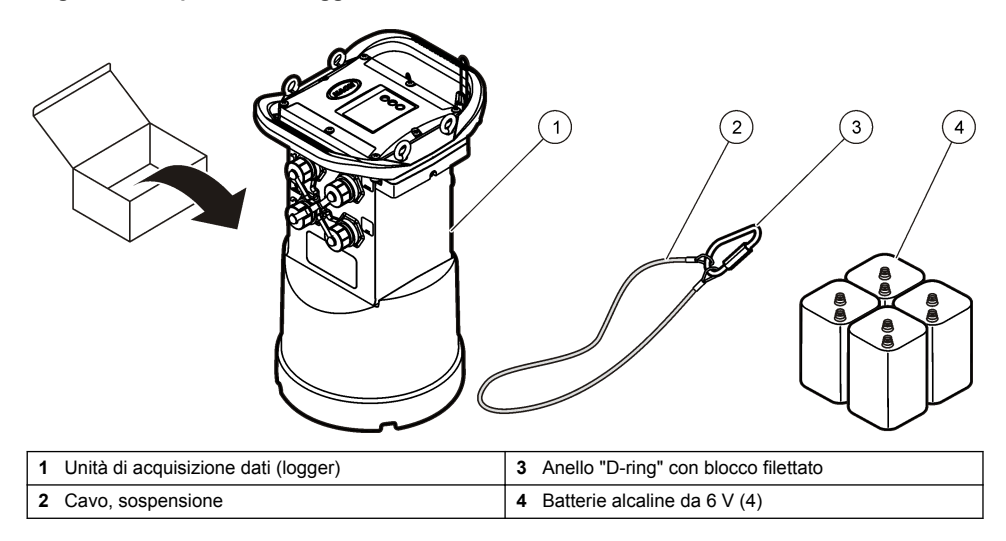

# **Alimentazione del logger**

### **Installazione delle batterie**

### **A V V E R T E N Z A**

Pericolo di esplosione. L'errata installazione della batteria può causare il rilascio di gas esplosivi. Accertarsi che le batterie siano dello stesso tipo chimico approvato e che siano inserite nell'orientamento corretto. Non mettere insieme batterie nuove con batterie vecchie.

### **A V V E R T E N Z A**

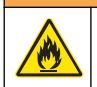

Pericolo di incendio. È vietato utilizzare batterie non originali. Utilizzare esclusivamente batterie alcaline.

### *A V V I S O*

Non serrare eccessivamente il coperchio. Stringere finché il coperchio non tocca l'anello di tenuta, quindi stringere di un quarto di giro o mezzo giro al massimo dal contatto dell'anello di tenuta. Lubrificare l'anello di tenuta con un grasso al silicone.

Lo strumento è alimentato con due o quattro batterie da 6 V. Si consiglia di inserire due batterie per un utilizzo di breve durata e quattro batterie per un utilizzo a lungo termine (per la durata delle batterie, consultare la sezione [Dati tecnici](#page-4-0) a pagina 3). Nel caso in cui si utilizzino solo due batterie, inserirle entrambe nello stesso lato del vano (A-A o B-B). Fare riferimento ai punti illustrati di seguito. Variazioni di temperatura e pressione possono rendere difficoltosa la rimozione manuale del coperchio del vano batterie. In tal caso, usare un attrezzo per rimuovere il coperchio ([Figura 5\)](#page-14-0).

<span id="page-14-0"></span>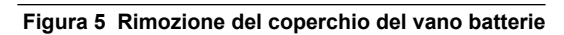

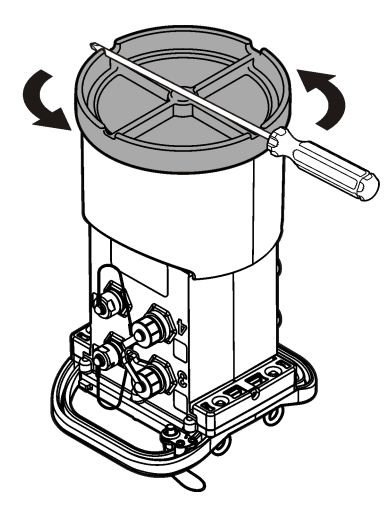

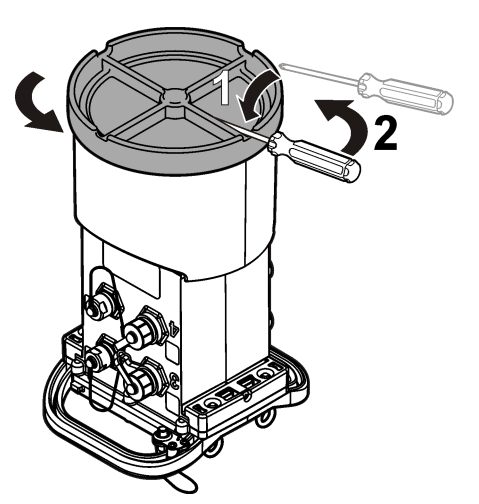

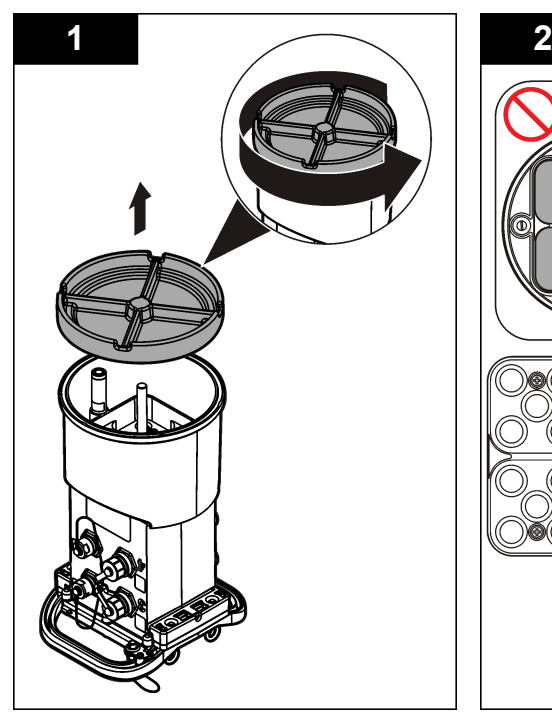

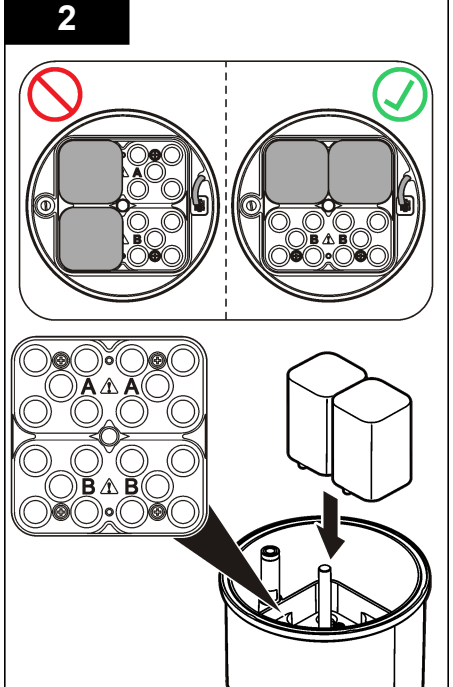

<span id="page-15-0"></span>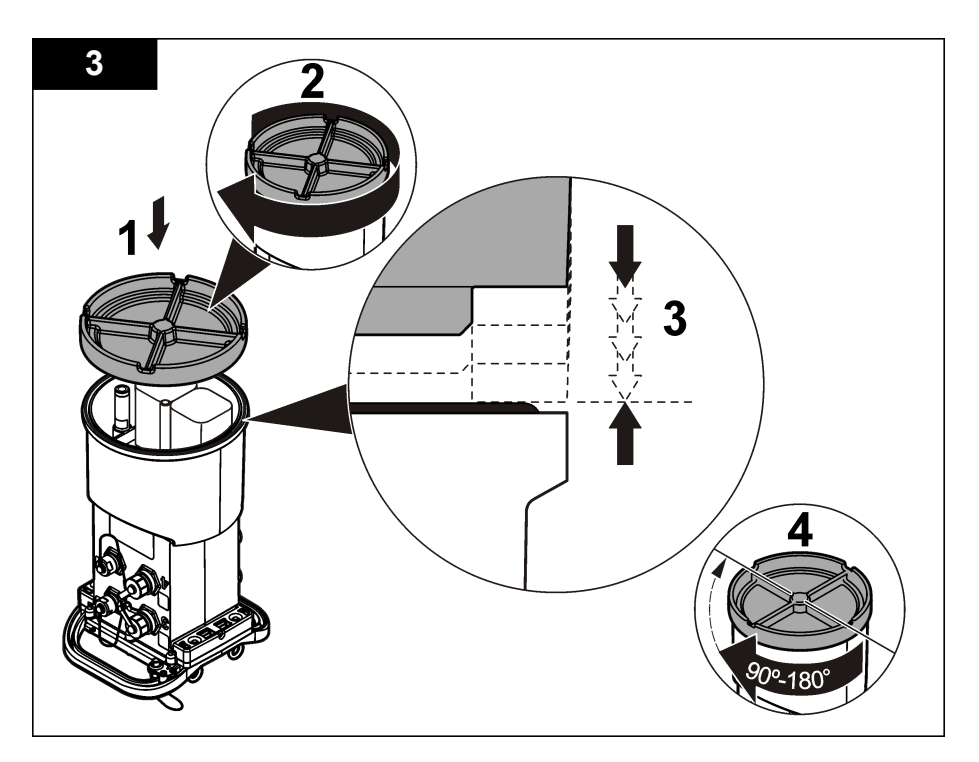

### **Collegamento di un alimentatore esterno (opzionale)**

### **A V V E R T E N Z A**

Potenziale pericolo di esplosione. Lo strumento non è approvato per l'uso in aree pericolose.

Lo strumento può essere alimentato mediante una batteria esterna a lunga durata, un alimentatore SD900 o un'altra fonte in grado di fornire un'alimentazione compresa nel range specificato (consultare [Dati tecnici](#page-4-0) a pagina 3 e [Parti di ricambio e accessori](#page-31-0) a pagina 30). Se il logger è dotato sia di alimentazione esterna che di batterie interne, queste ultime vengono utilizzate come alimentazione ausiliaria. Quando la tensione dell'alimentatore esterno scende sotto circa 9 V, le batterie interne forniscono l'alimentazione necessaria fino a quando la tensione della fonte esterna non sale nuovamente sopra i 9 V.

- **1.** Installare la fonte di alimentazione esterna in un luogo sicuro vicino al logger. Rispettare tutte le norme di sicurezza valide per gli alimentatori.
- **2.** Collegare il cavo dall'alimentatore al connettore AUX del logger ([Figura 6\)](#page-16-0).
- **3.** Se necessario, fornire corrente all'alimentatore.

#### <span id="page-16-0"></span>**Figura 6 Alimentatori esterni disponibili**

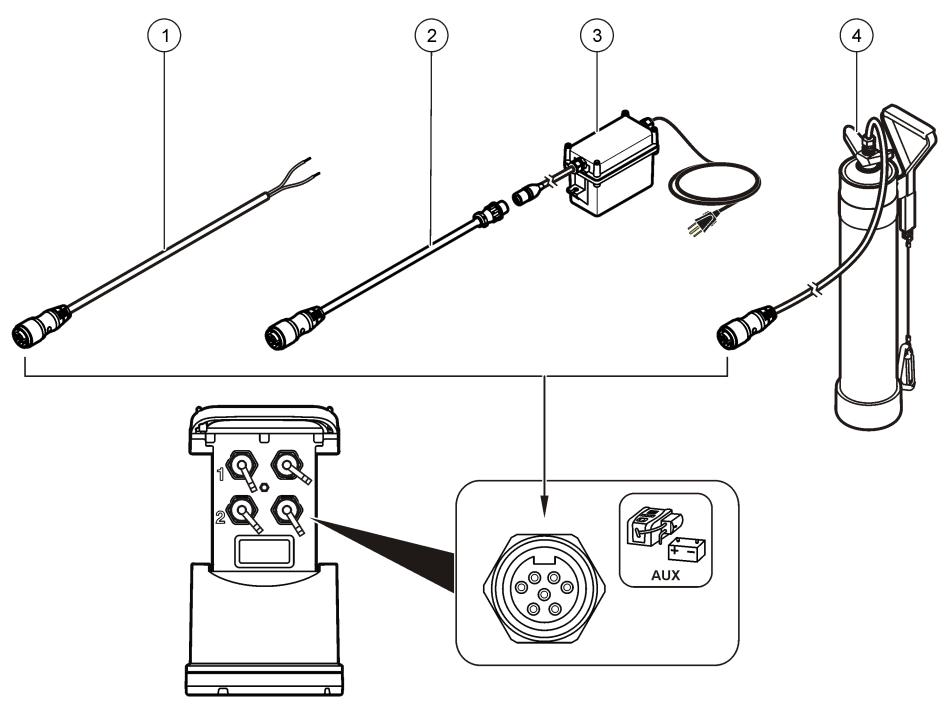

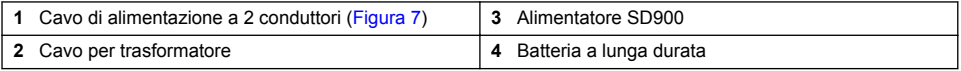

**Figura 7 Schema di collegamento del cavo di alimentazione a 2 conduttori**

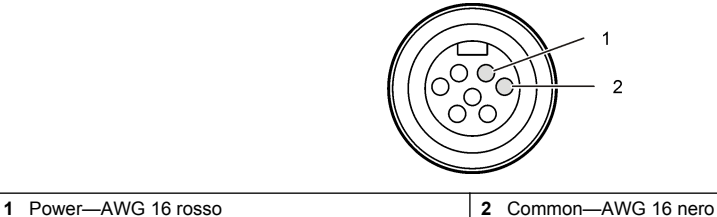

# **Avvio del sistema**

### **Installazione di FSDATA Desktop su un computer**

Prima di collegare il logger FL900 al computer, verificare che FSDATA Desktop sia installato sul computer. FSDATA Desktop è disponibile presso www.hachflow.com.

### <span id="page-17-0"></span>**Collegamento del logger a un computer**

**Prerequisiti:** verificare che FSDATA Desktop sia installato sul computer. Collegare al computer un solo logger.

- **1.** Collegare il logger al computer (Figura 8).
- **2.** Quando si collega per la prima volta un cavo USB, viene visualizzata la procedura Installazione guidata nuovo hardware. Eseguire la procedura guidata per installare il driver USB del logger. Al termine, viene visualizzato il messaggio: "Your new hardware is installed and ready to use" (Il nuovo hardware è installato e pronto per l'uso). Se la procedura guidata non viene eseguita o se l'installazione non riesce, contattare l'assistenza tecnica Hach Flow per richiedere assistenza nella risoluzione dei problemi del sistema operativo specifico.

#### **Figura 8 Collegamento del logger a un computer**

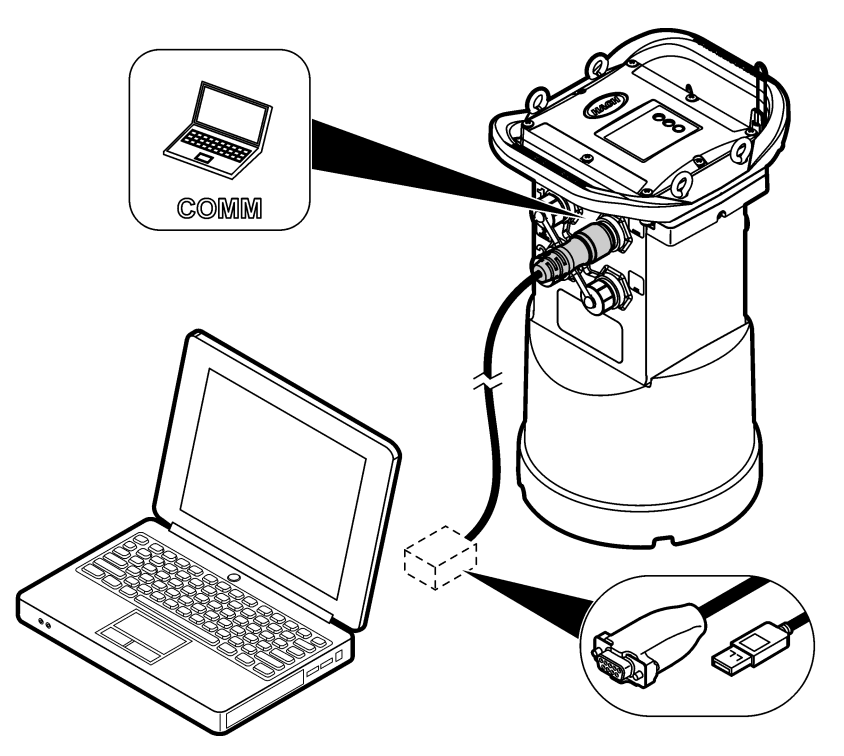

### **Collegamento di un sensore o di un dispositivo esterno al logger**

**Prerequisito:** accertarsi che lo stato di connessione sia "not connected" non collegato.

### **A V V E R T E N Z A**

Aree pericolose e pericolo di esposizione alle radiofrequente (RF) per i sensori. Alcuni sensori presentano un pericolo di esposizione alle radiofrequenze se utilizzati in atmosfere esplosive. Prima di collegare un sensore al logger, consultare le avvertenze e le istruzioni contenute nel manuale del sensore.

Il numero di sensori che è possibile collegare al logger varia in base al modello dell'unità. Alcuni sensori devono essere collegati a un modulo esterno che viene utilizzato come interfaccia tra il sensore e il logger. [Figura 10](#page-19-0) mostra il modulo AV9000 Area Velocity Analyzer a lato del logger e la connessione a un sensore di velocità/area sommersa.

- **1.** Se il cavo del sensore è provvisto di un connettore a entrambe le estremità, collegare prima il cavo al sensore.
- **2.** Collegare il sensore (o il modulo) a una delle porte SENSOR del logger (Figura 9 o [Figura 10\)](#page-19-0). Serrare il connettore manualmente.

*Nota: Se si tratta di un pluviometro, collegare il sensore al connettore RAIN.*

- **3.** Se il sensore utilizza un modulo esterno, collegarlo al logger, quindi collegare il sensore al modulo ([Figura 10\)](#page-19-0).
- **4.** Se il cavo del sensore dispone di un contenitore dell'essiccante, allinearlo verticalmente e assicurarsi che il foro dell'aria sia rivolto verso il basso (Figura 9).

#### **Figura 9 Collegamento di un sensore al logger**

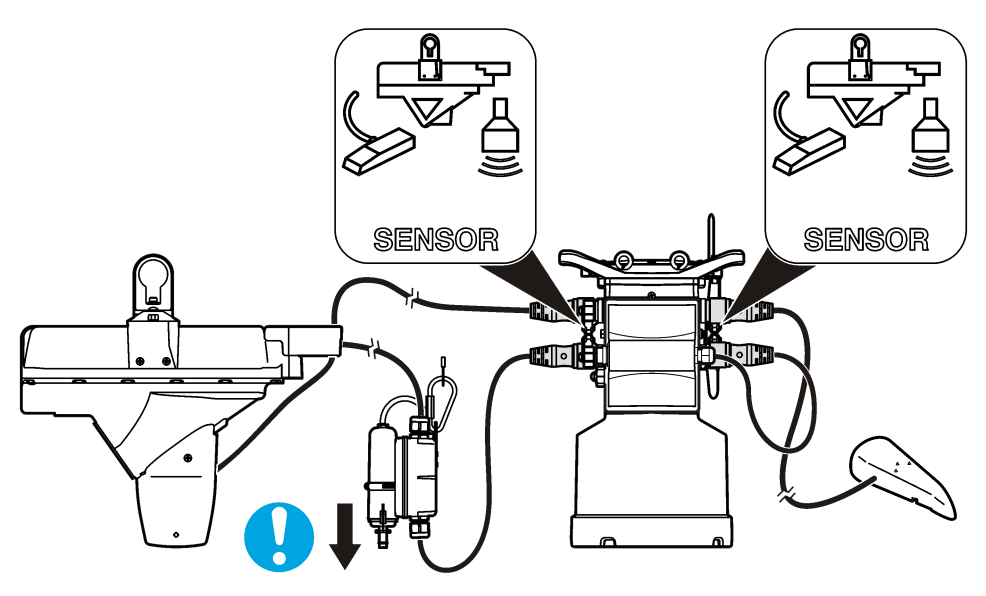

<span id="page-19-0"></span>**Figura 10 Collegamento di un sensore a un modulo esterno**

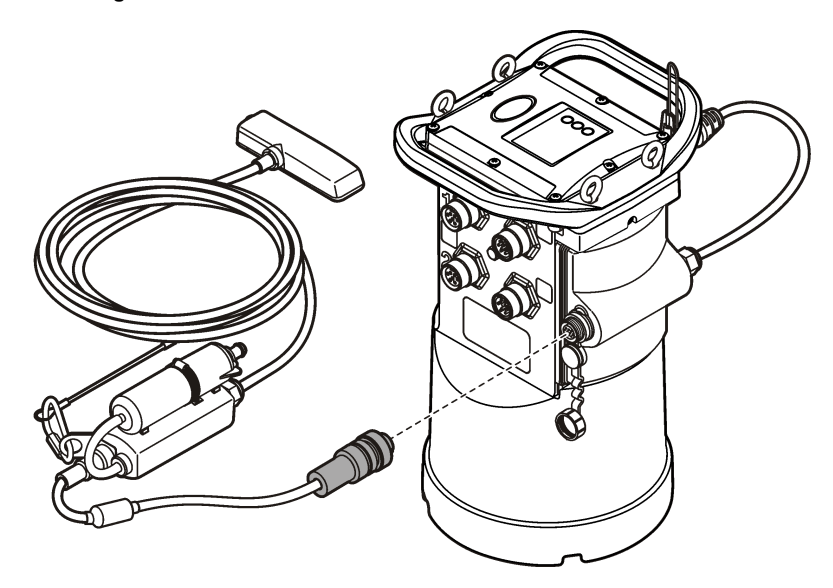

### **Collegamento di un modulo esterno**

Il modulo esterno deve essere utilizzato come interfaccia tra alcuni tipi di sensori e il logger. Il modulo esterno è montato a lato del logger (Figura 10 a pagina 18). Per le istruzioni di montaggio, consultare la documentazione fornita insieme al modulo.

### **Aggiunta a un campionatore**

Il logger può essere aggiunto a un campionatore Sigma 900 Standard, Sigma 900 Max, Hach SD900 o Hach AS950 per eseguire campionamenti a flusso e con un valore di riferimento (set point). Il campionatore, inoltre, alimenta il logger e i sensori collegati. Collegare il cavo ausiliario alla porta AUX del logger e alla stessa porta sul campionatore. Per creare un programma di campionamento, consultare la documentazione allegata al campionatore.

### **Interfaccia utente**

Gli indicatori sull'interfaccia utente mostrano lo stato dello strumento e del modem. Fare riferimento a [Figura 11](#page-20-0) e [Tabella 4.](#page-20-0)

#### <span id="page-20-0"></span>**Figura 11 Interfaccia utente**

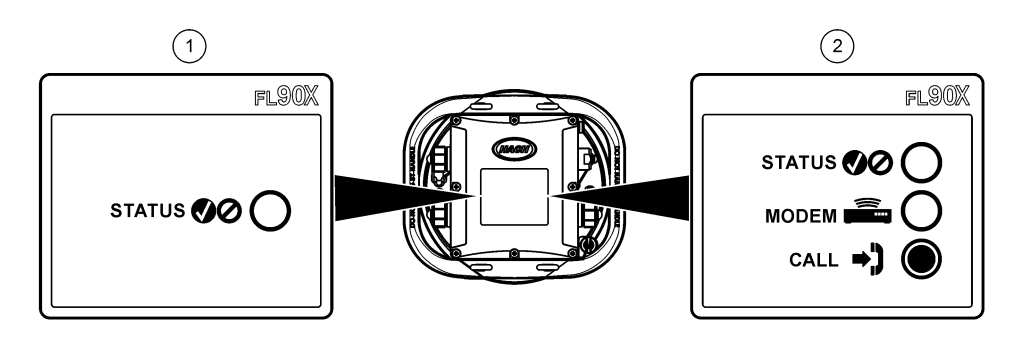

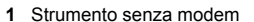

**2** Strumento con modem

#### **Tabella 4 Indicatori di stato LED**

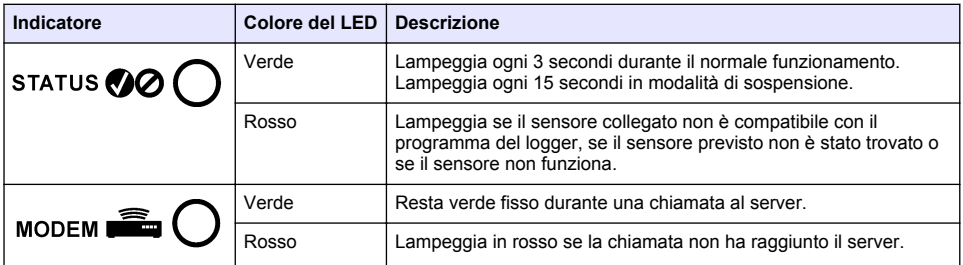

### **Programmazione di un'unità dotata di modem**

### **A ATTENZIONE**

Pericolo di radiazioni elettromagnetiche. Assicurarsi che l'antenna si trovi a una distanza minima di 20 cm (7,9 pollici) da tutto il personale durante le normali operazioni. L'antenna non può essere collocata nella stessa posizione o utilizzata insieme ad altre antenne o trasmettitori.

Per le unità senza modem, consultare [Configurazione di base](#page-27-0) a pagina 26. Per le unità fornite con account modem attivati<sup>2</sup>, passare a [Collegamento del logger al server FSDATA](#page-23-0) a pagina 22.

### **Impostazione di un account wireless**

*Nota: È necessario verificare che il gestore selezionato fornisca un'adeguata copertura cellulare di ogni sito prima di acquistare un logger con un modem cellulare.*

#### *A V V I S O*

La sicurezza dei punti di accesso e della rete è esclusiva responsabilità del cliente che utilizza lo strumento wireless. Il produttore non può essere ritenuto responsabile di danni indiretti, speciali, incidentali o consequenziali causati da una violazione della sicurezza della rete.

Se il logger dispone di un modem, è possibile inviare dati dal logger su Internet e accedervi in remoto. L'utente deve innanzi tutto aprire un account con un provider di servizi mobili (wireless). Lo strumento viene quindi registrato sul server dati di hosting (FSDATA) e le impostazioni di comunicazione necessarie vengono configurate nel logger utilizzando FSDATA Desktop. Se il modem è stato attivato in fabbrica, consultare [Collegamento del logger al server FSDATA](#page-23-0) a pagina 22.

<sup>2</sup> Le unità fornite con account modem attivati dispongono di numeri di licenza le cui lettere finali sono GX, .GR, .VX, o .VR.

<span id="page-21-0"></span>**Prerequisito:** accertarsi che il logger, il certificato di verifica del logger e l'antenna siano nelle vicinanze.

Per la trasmissione dei dati, i provider di comunicazione mobile (wireless) utilizzano la tecnologia CDMA o GPRS.

*Nota: Per l'individuazione e l'eliminazione ottimale dei guasti, installare il driver FSDATA Desktop, collegare il logger al server FSDATA, quindi verificare la telemetria prima di visitare il sito di implementazione.*

- **1.** Prendere nota delle informazioni sull'account.
	- **a.** Individuare il numero MEID o IMEI sull'etichetta. Fare riferimento a Figura 12.
	- **b.** Individuare il modello di portante del modem sull'etichetta.
- **2.** Contattare un provider per attivare il servizio sul modem. Richiedere un piano dati con un minimo di 10 MB di dati al mese e servizio SMS. Il servizio SMS è opzionale ma necessario per trasmettere le notifiche di allarme a un indirizzo e-mail o a un numero di cellulare.
	- **a.** Fornire al provider il numero MEID o IMEI. Se richiesto, specificare il modello di vettore, anch'esso indicato sull'etichetta del trasmettitore.
	- **b.** Registrare il numero dati per il modem.
- **3.** Utilizzare la diagnostica del modem in FSDATA Desktop per verificare il funzionamento. Fare riferimento alla documentazione di FSDATA Desktop.

**Figura 12 Esempi di etichetta del trasmettitore**

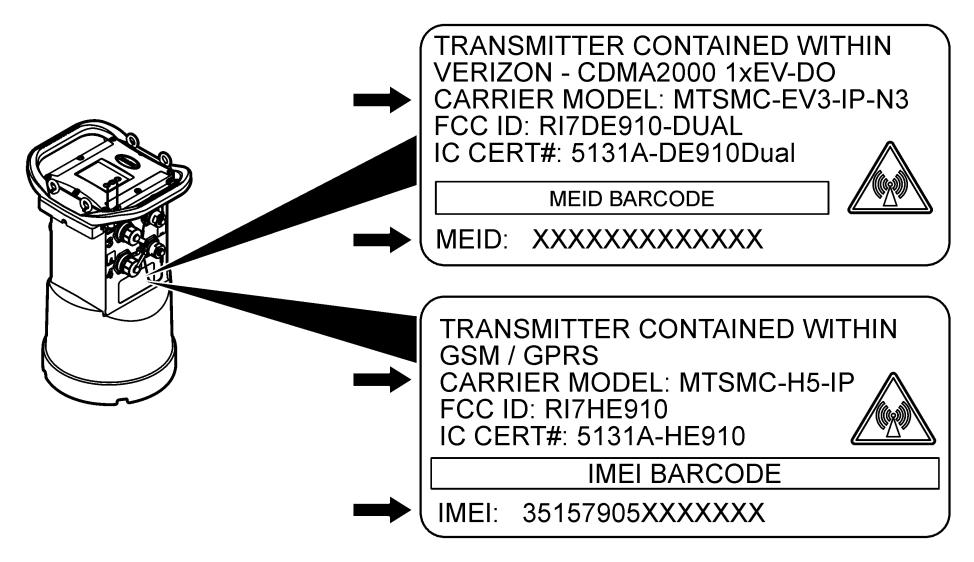

#### **Installazione di una scheda SIM (solo GPRS)**

*A V V I S O*

Danno potenziale allo strumento. Componenti elettronici interni delicati possono essere danneggiati dall'elettricità statica, compromettendo le prestazioni o provocando guasti.

### *A V V I S O*

L'involucro esterno dello strumento può rompersi se le viti del coperchio vengono serrate eccessivamente. Stringere le viti del coperchio a mano applicando una coppia massima di 2,0 Nm (20 pollici/libbre). Lubrificare la guarnizione con grasso.

Se lo strumento include un modem GPRS, è necessario installare una scheda SIM del gestore di telefonia mobile. Fare riferimento ai punti illustrati di seguito.

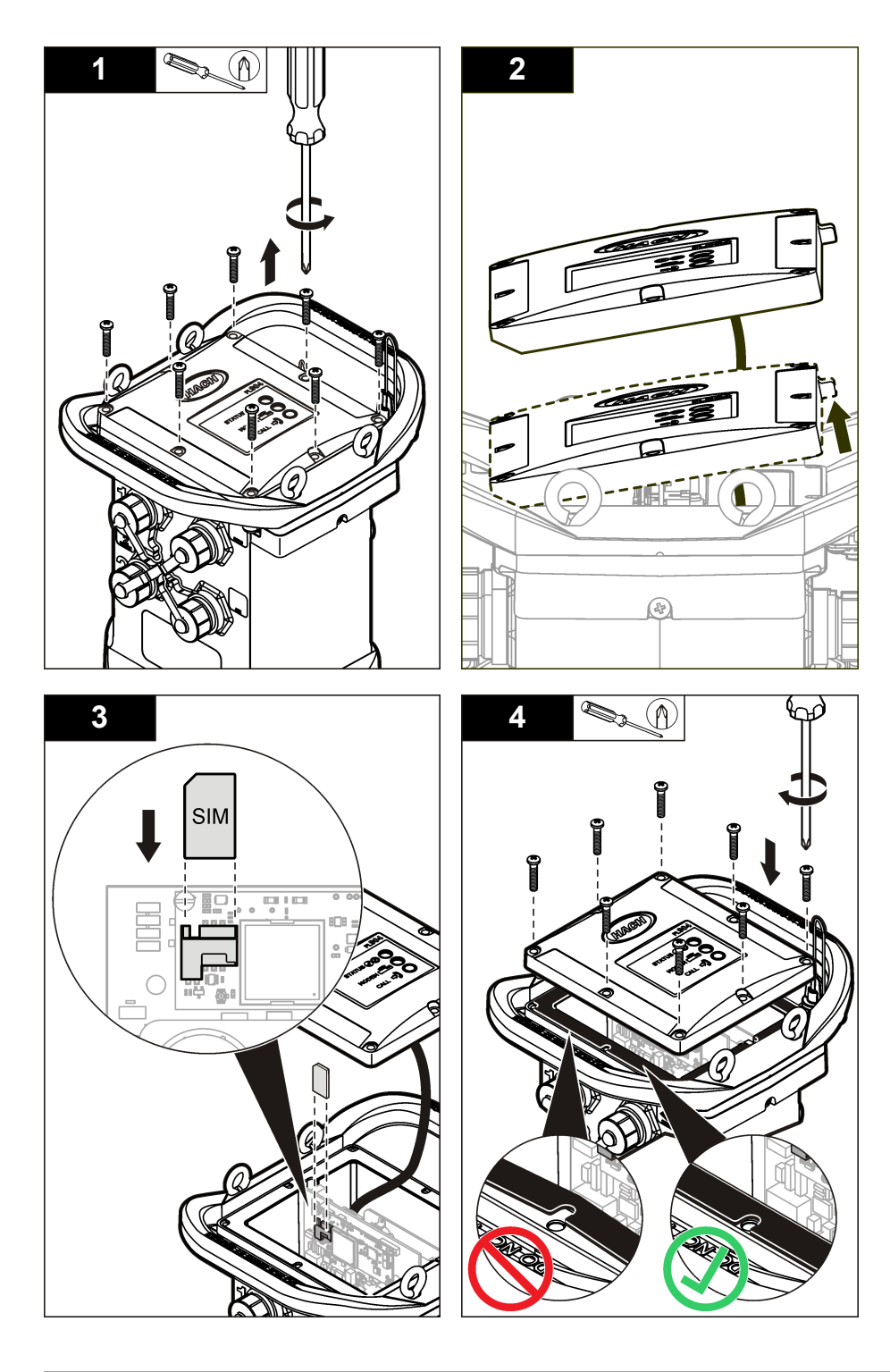

#### <span id="page-23-0"></span>**Impostazione di un account GPRS via modem**

*Nota: se richiesto, fornire il numero IMEI e il modello di portante del modem riportati sull'etichetta del trasmettitore del logger.*

- **1.** Contattare un provider wireless e richiedere una scheda SIM attivata con le seguenti caratteristiche:
	- **a.** Dati GPRS
	- **b.** PIN disabilitato
	- **c.** Un minimo di 10 MB di dati al mese
	- **d.** SMS (opzionale ma necessario per trasmettere le notifiche di allarme a un indirizzo e-mail o a un numero di cellulare)
- **2.** Registrare il numero dati per il modem (numero APN).
- **3.** Installare la scheda SIM nel logger. Fare riferimento a [Installazione di una scheda SIM \(solo](#page-21-0) [GPRS\)](#page-21-0) a pagina 20.
- **4.** Utilizzare la diagnostica del modem in FSDATA Desktop per verificare il corretto funzionamento del modem.

#### **Collegamento di un'antenna**

### **A ATTENZIONE**

Pericolo di radiazioni elettromagnetiche. Assicurarsi che l'antenna si trovi a una distanza minima di 20 cm (7,9 pollici) da tutto il personale durante le normali operazioni. L'antenna non può essere collocata nella stessa posizione o utilizzata insieme ad altre antenne o trasmettitori.

È possibile collegare allo strumento un'antenna per le comunicazioni wireless. Sono disponibili diversi modelli di antenna. Fare riferimento a [Parti di ricambio e accessori](#page-31-0) a pagina 30. Collegare l'antenna direttamente al logger o collegare il cavo dell'antenna al connettore ANTENNA (Figura 13).

#### **Figura 13 Collegamento di un'antenna di onda media**

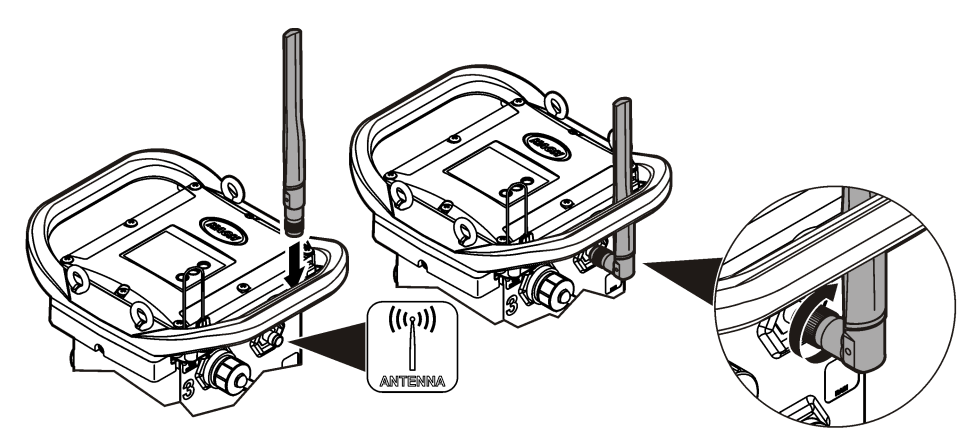

### **Collegamento del logger al server FSDATA**

**Prerequisito:** numero di serie del logger

#### <span id="page-24-0"></span>**Figura 14 Posizione del numero di serie**

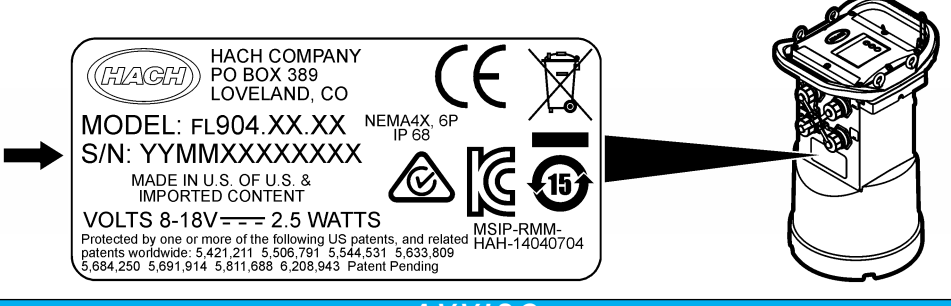

#### *A V V I S O*

Per evitare errori di comunicazione, inserire il numero di serie e il codice di verifica server corretti.

- **1.** Visitare il sito http://fsdata.hach.com per accedere al server FSDATA.
- **2.** Inserire nome utente e password.
	- Nome utente: il nome utente predefinito sono le 8 cifre dell'ID cliente
	- Password: la password predefinita è HachWebData
- **3.** Andare in **Instruments** > **Instrument Manager**.
- **4.** Registrare il codice di verifica server (SVC) indicato nell'angolo superiore sinistro della schermata:
- **5.** Fare clic su **ADD NEW**. Viene visualizzata la finestra Add Instrument.
- **6.** Inserire il numero di serie (SN) del logger (Figura 14).
- **7.** Selezionare il tipo di strumento.
- **8.** Selezionare la casella di controllo Active e fare clic su **OK**. Lo strumento viene visualizzato nel manager strumenti.

#### **Configurazione del logger per la comunicazione remota**

**Prerequisiti:** il logger deve essere collegato al computer. Deve essere stato aperto un account con un provider di rete e il server deve essere stato opportunamente configurato. Le impostazioni per la comunicazione remota devono essere specificate in FSDATA Desktop e quindi scritte nel logger.

- **1.** Avviare una sessione di comunicazione con il logger:
	- **a.** Aprire FSDATA Desktop.
	- **b.** Fare clic su **CONNECT** (Collega). Viene visualizzata la finestra di collegamento allo strumento.
	- **c.** Fare clic sul pulsante FL900.
	- **d.** Selezionare sul computer la porta alla quale è collegato il logger (seriale o USB), quindi fare clic su **Connect** (Collega). *Nota: se viene visualizzato un messaggio di mancata corrispondenza sensore, selezionare "Create new program based on sensors connected" (Crea nuovo programma basato sui sensori collegati).*
	- **e.** Assicurarsi che lo stato della connessione sia "connected" (collegato).
- **2.** Accedere alla scheda Communications (Comunicazioni). Inserire le informazioni per il sito desiderato. Selezionare Time Zone (Fuso orario).
- **3.** Completare le informazioni relative a Remote Settings (Impostazioni remote):

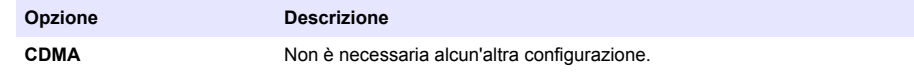

<span id="page-25-0"></span>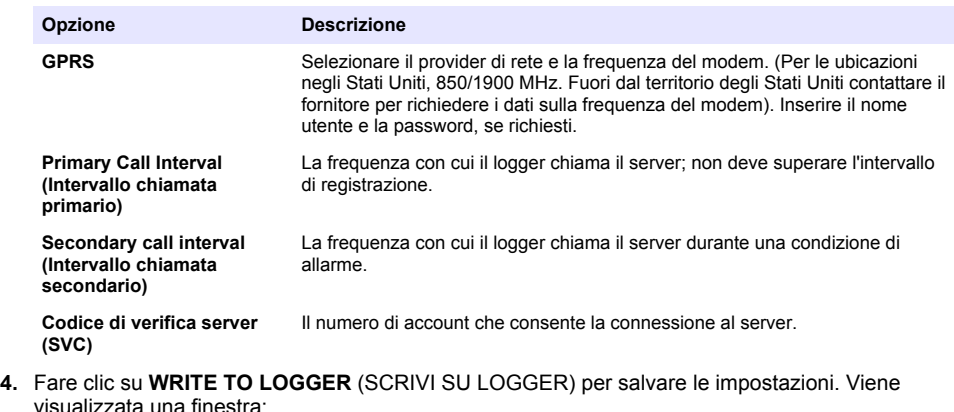

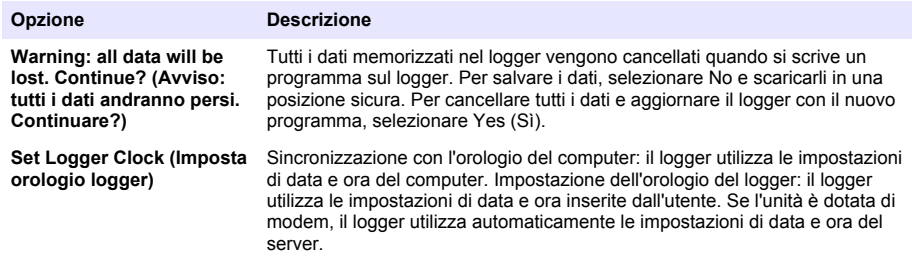

Viene visualizzata una schermata pop-up per comunicare se l'operazione è riuscita o meno.

- **5.** Accedere alla scheda General Settings (Impostazioni generali). Selezionare i canali del registro dati e gli intervalli di registrazione.
- **6.** Per salvare fare clic su **Write to Logger** (Scrivi su logger).

#### **Verifica della telemetria (opzione wireless)**

L'utente può inviare manualmente una chiamata al server per accertarsi che le comunicazioni di rete funzionano.

- **1.** Collegare temporaneamente l'antenna al logger per verificarne la funzionalità e la copertura della cella nella posizione del sito prima di procedere all'installazione.
- **2.** Toccare con il magnete la destinazione di avvio della chiamata ([Figura 15](#page-26-0)). L'indicatore LED del modem diventa verde.
- **3.** Durante la chiamata (45-90 secondi), osservare l'indicatore LED del modem:
	- Il LED si spegne: la chiamata al server è riuscita.
	- Il LED lampeggia in rosso: la chiamata al server non è riuscita.

*Nota: Se è impossibile stabilire la connessione, consultare la sezione Individuazione ed eliminazione dei quasti a pagina 30 per ulteriori informazioni.*

#### **Figura 15 Chiamata al server**

<span id="page-26-0"></span>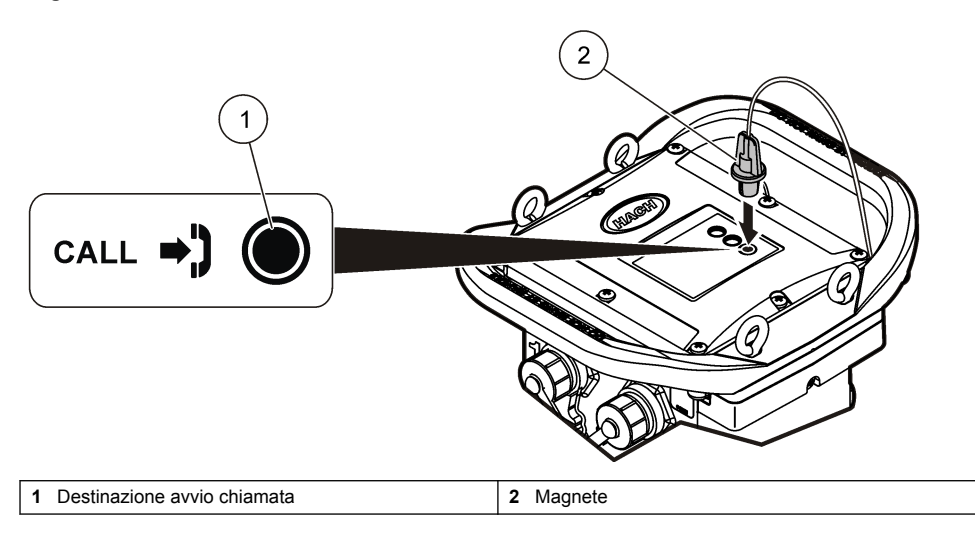

### **Verificare la telemetria con FSDATA Desktop**

- **1.** In FSDATA Desktop, selezionare Communications>Modem Diagnostics (Comunicazioni>Modem>Diagnostica).
- **2.** Assicurarsi che lo stato della registrazione sia home o roaming. Se non sono visualizzate informazioni o è indicato "identify" (identificazione), la connessione è interrotta.
- **3.** Regolare l'antenna per ottenere una potenza e una qualità del segnale ottimali.
- **4.** Fare clic su Call Server (Chiama server) per effettuare una chiamata alla rete. Viene visualizzata una schermata pop-up per comunicare se l'operazione è riuscita o meno.

#### **Telemetria per individuazione ed eliminazione dei guasti**

- Verificare la correttezza del codice di verifica server (SVC).
- Verificare che il numero di serie sia registrato e attivo sul server host.
- Verificare che il modem sia abilitato e che l'indirizzo IP Hach sia stato immesso correttamente.
- Se il problema persiste, contattare l'assistenza tecnica.

### **Uso dell'opzione SMS mobile**

Configurare il modem FL900 per l'invio o la ricezione dei messaggi SMS (opzionale). Per ulteriori informazioni, fare riferimento alla documentazione relativa a FSDATA Desktop.

Durante una condizione predefinita di allarme (ad esempio, batteria o livello elevato), è possibile inviare direttamente dal logger un SMS a un indirizzo e-mail o a un telefono cellulare. Il messaggio viene inviato insieme ai messaggi di allarme generati dal server.

È possibile utilizzare un telefono cellulare per inviare un messaggio SMS al logger [\(Tabella 5](#page-27-0)). Il logger cerca i nuovi SMS durante ogni chiamata al server. Se il messaggio richiede la risposta del server, l'SMS viene inoltrato dal logger al server durante la chiamata successiva.

<span id="page-27-0"></span>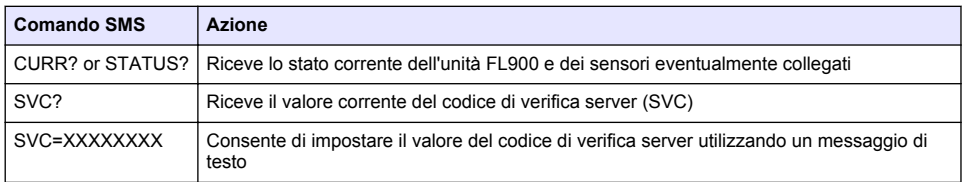

#### **Tabella 5 Comandi per i messaggi SMS**

### **Comunicazione Modbus**

Il protocollo Modbus può essere utilizzato per la comunicazione con questo strumento. Collegare un dispositivo di rete esterno (ad esempio una PLC) all'interfaccia RS232 dello strumento per leggere i dati ma mano che vengono registrati.

Contattare il supporto tecnico per ulteriori informazioni sulle comunicazioni Modbus.

*Nota: i dati della cronologia non possono letti mediante la comunicazione Modbus.*

# **Configurazione di base**

Le informazioni contenute in questo manuale possono essere utilizzate per creare un semplice programma per il logger e per calibrare i sensori. Per le opzioni avanzate fare riferimento alla documentazione relativa a FSDATA Desktop. Leggere le sezioni nell'ordine in cui sono riportate.

### **Creazione di un programma del logger**

Per specificare i canali da registrare con il logger, è necessario scrivere un programma.

- **1.** Avviare una sessione di comunicazione con il logger:
	- **a.** Aprire FSDATA Desktop.
	- **b.** Fare clic su **CONNECT** (Collega). Viene visualizzata la finestra di collegamento allo strumento.
	- **c.** Fare clic sul pulsante FL900.
	- **d.** Selezionare sul computer la porta alla quale è collegato il logger (seriale o USB), quindi fare clic su **CONNECT** (Collega). *Nota: se viene visualizzato un messaggio di mancata corrispondenza sensore, selezionare "Create new program based on sensors connected" (Crea nuovo programma basato sui sensori collegati).*
	- **e.** Assicurarsi che lo stato della connessione sia "connected" (collegato).
- **2.** Completare l'inserimento delle informazioni nella scheda General Settings (Impostazioni generali).

#### **Opzione Descrizione**

#### **Site Identification (Identificazione sito)** Inserire un nome univoco per il sito.

- **3.** Selezionare i canali da registrare in Select Channels (Seleziona canali):
	- **a.** Espandere la struttura ad albero del gruppo Logger channel. Il canale Power Supply si trova sempre in questo gruppo. La registrazione dell'alimentazione fornisce i valori del livello della batteria. È possibile impostare un allarme a un determinato livello per avvisare il gestore account del raggiungimento di un basso livello, suggerendo una visita sul campo per cambiare le batterie e impedire la perdita di dati. Se il logger contiene una porta per un pluviometro, viene visualizzato anche il canale Rain. Per includere un canale del logger nel registro dati, selezionare la casella di controllo accanto al nome del canale.
	- **b.** Espandere la struttura ad albero per ciascun gruppo di canali Port[1] (nome del sensore) per visualizzare i canali disponibili per il sensore. Se la casella di controllo accanto a Logger o Port[1] è selezionata, tutti i canali del gruppo vengono automaticamente selezionati.

<span id="page-28-0"></span>**c.** Per includere un canale del sensore nel registro dati, selezionare la casella di controllo accanto al nome del canale. Il numero di canali nel registro aumenta ogni volta che si seleziona un nuovo canale.

*Nota: per i logger dotati di più porte per i sensori, il numero della porta viene aggiunto al nome del canale. Ad esempio, Velocity 3 è il nome del canale della velocità per la porta del sensore n. 3.*

- $\Box$   $\Box$  Logger **E** M Power Supply ∄-∏Rain  $\dot{\boxdot}$   $\Box$  Port1 (Flo-Dar) 宜 **☑** Level **i- Ivelocity E⊡ M** Flow **h** √ Temperature 向 **V** Surface Velocity **h**-□Distance
- **4.** Per impostare l'intervallo di registrazione per un gruppo di canali:
	- **a.** Fare clic sul nome del gruppo di canali, ad esempio **Port1 (Flo-Dar)**. Vengono visualizzati gli intervalli di registrazione.
	- **b.** Selezionare l'intervallo dall'elenco a discesa. L'intervallo di registrazione primario si utilizza per il funzionamento normale. L'intervallo di registrazione secondario si utilizza durante le condizioni di allarme.

*Nota: L'intervallo di registrazione non può essere impostato per un singolo canale del sensore.*

**5.** Fare clic su **WRITE TO LOGGER** (SCRIVI SU LOGGER) per salvare le impostazioni. Viene visualizzata una finestra:

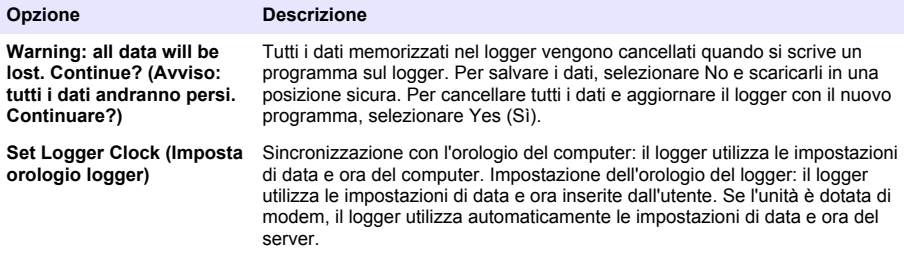

### **Calibrazione del sensore con l'apposita procedura guidata**

**Prerequisito:** per la calibrazione, il logger deve essere collegato al computer ed essere online. Il sensore può essere configurato e calibrato mediante una calibrazione guidata.

- **1.** Fare clic sulla scheda Sensors (Sensori).
- **2.** Fare clic su Sensor Port[1] (nome del sensore).
- **3.** Fare clic sul pulsante **CAL WIZARD**. Viene aperta la finestra della calibrazione guidata.
- <span id="page-29-0"></span>**4.** Selezionare le opzioni desiderate in ogni schermata. Quando viene visualizzata la schermata Calibration Complete, fare clic su **FINISH**.
- **5.** Fare clic su **WRITE TO LOGGER** (SCRIVI SU LOGGER) per salvare le impostazioni. Viene visualizzata una finestra:

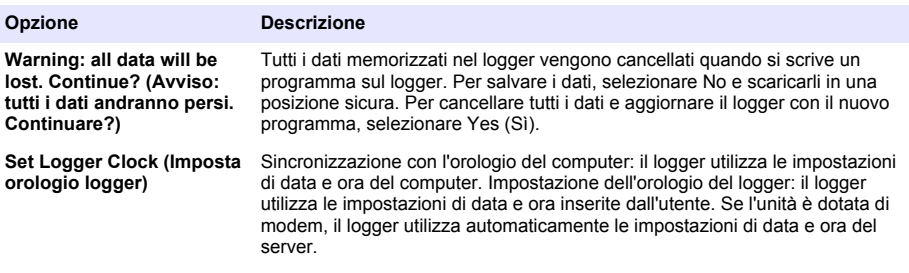

L'installazione è stata completata. Se la programmazione ha avuto esito positivo, la spia di stato dovrebbe lampeggiare in verde.

### **Installazione nel sito**

### **A V V E R T E N Z A**

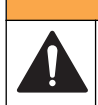

Pericoli multipli. Gli interventi descritti in questa sezione del documento devono essere eseguiti solo da personale qualificato.

### **Appendere l'unità a un cavo**

*A V V I S O*

Non utilizzare le maniglie per appendere il logger. Le maniglie non sono in grado di sorreggere il peso del logger.

Il logger può essere installato appendendolo con un cavo in aree quali, ad esempio, chiusini.

- **1.** Inserire un cavo nelle viti a occhiello sulla parte superiore del logger. Fare riferimento a [Figura 16.](#page-30-0)
- **2.** Appendere il cavo a un supporto resistente, ad esempio la barra di una trave.

#### <span id="page-30-0"></span>**Figura 16 Appendere il logger a un cavo**

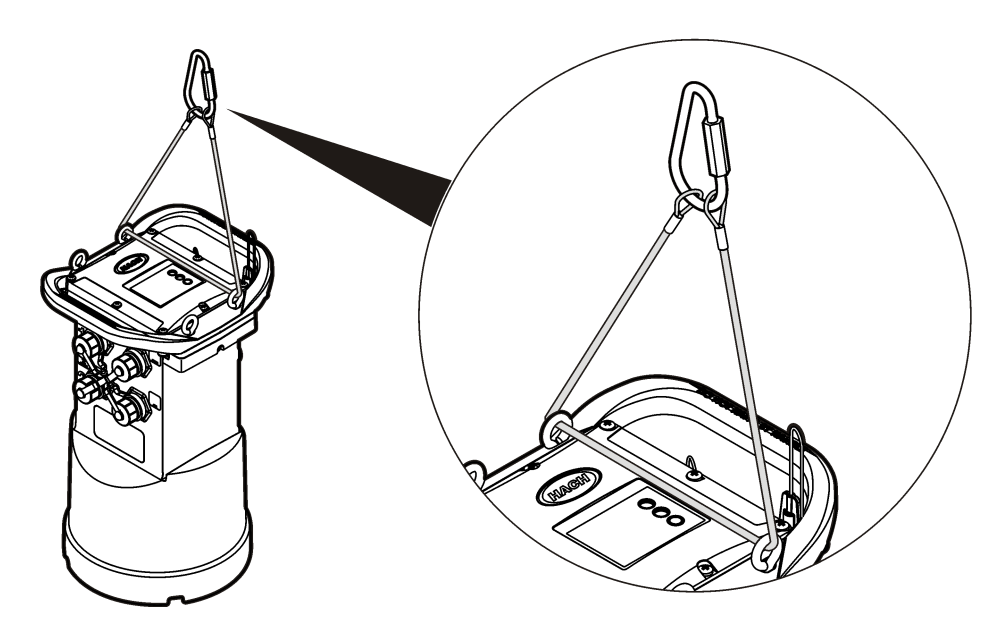

### **Installazione su una staffa a muro**

Il logger può essere installato su una parete, un palo o una scala. Fare riferimento alla documentazione fornita con l'hardware le istruzioni di installazione.

### **Manutenzione**

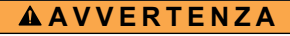

Pericoli multipli. Gli interventi descritti in questa sezione del documento devono essere eseguiti solo da personale qualificato.

### **A V V E R T E N Z A**

Rischio biologico. Rispettare i protocolli di sicurezza e indossare tutti i dispositivi di protezione individuale richiesti durante la manipolazione di uno strumento che potrebbe entrare in contatto con materiali pericolosi. Lavare e decontaminare lo strumento con una soluzione di sapone disinfettante e sciacquare con acqua calda prima della manutenzione o della spedizione.

### **A T T E N Z I O N E**

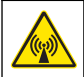

Pericolo di radiazioni elettromagnetiche. Assicurarsi che l'antenna si trovi a una distanza minima di 20 cm (7,9 pollici) da tutto il personale durante le normali operazioni. L'antenna non può essere collocata nella stessa posizione o utilizzata insieme ad altre antenne o trasmettitori.

### **Pulizia dello strumento**

Pulire le superfici esterne dello strumento con un panno umido; quindi asciugare lo strumento.

### **Sostituzione delle batterie**

Sostituire le batterie con batterie dello stesso tipo e caratteristiche. Fare riferimento a [Installazione](#page-13-0) [delle batterie](#page-13-0) a pagina 12 e [Dati tecnici](#page-4-0) a pagina 3.

### <span id="page-31-0"></span>**Sostituzione dell'essiccante**

L'essiccante è contenuto nel vano batterie. Per rimuovere il coperchio del vano batterie, fare riferimento a [Installazione delle batterie](#page-13-0) a pagina 12. L'essiccante assorbe l'umidità dall'aria e impedisce la corrosione dei componenti dello strumento. I granuli di essiccante cambiano colore quando diventano saturi. Sostituire l'essiccante quando i granuli diventano da gialli a verdi (fare riferimento a Figura 17). Si consiglia di sostituire l'essiccante quando si sostituiscono le batterie.

#### **Figura 17 Sostituzione dell'essiccante**

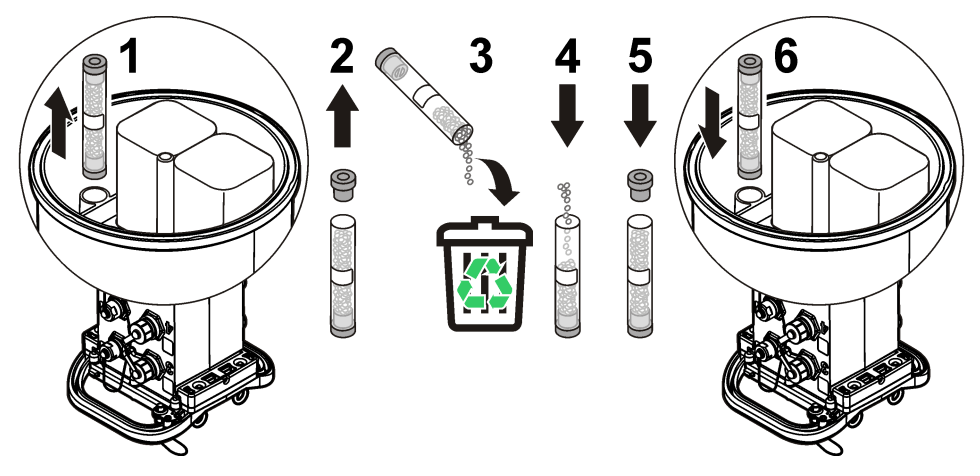

# **Individuazione ed eliminazione dei guasti**

Se si verifica un problema con il sistema, tentare di capire se il problema riguarda il sensore, il logger o il collegamento dei cavi.

- Ispezionare tutti i collegamenti al sensore. Accertarsi che i cavi non si siano allentati.
- Rimuovere ed esaminare i connettori dei sensori per individuare eventuali tracce di umidità. Se necessario, pulirli e asciugarli.
- Esaminare i sensori per individuare eventuali residui e rimuoverli.
- Consultare il registro eventi per verificare se sono stati registrati eventi connessi al problema.

### **Errore di comunicazione**

Se è stata inviata una chiamata al server ma non viene stabilita una connessione, procedere come descritto di seguito:

- Spegnere e riaccendere lo strumento.
- Regolare l'antenna per aumentare la potenza del segnale.
- Accedere al server e verificare che il numero di serie immesso sia corretto e che il codice di verifica server (SVC) utilizzato per la configurazione sia stato correttamente registrato.
- Assicurarsi che le impostazioni di comunicazione siano state immesse correttamente nella finestra del driver di FL900.
- Collegare il logger al computer e avviare una sessione di comunicazione. Nella finestra del driver di FL900, fare clic sulla scheda Diagnostics, quindi sul menu Modem. Lo stato della registrazione indicato deve essere Home.
- Se non si trova alcuna risoluzione, chiamare l'assistenza tecnica.

# **Parti di ricambio e accessori**

*Nota: Numeri di Prodotti e Articoli possono variare per alcune regioni di vendita. Contattare il distributore appropriato o fare riferimento al sito Web dell'azienda per dati di contatto.*

#### **Parti di ricambio**

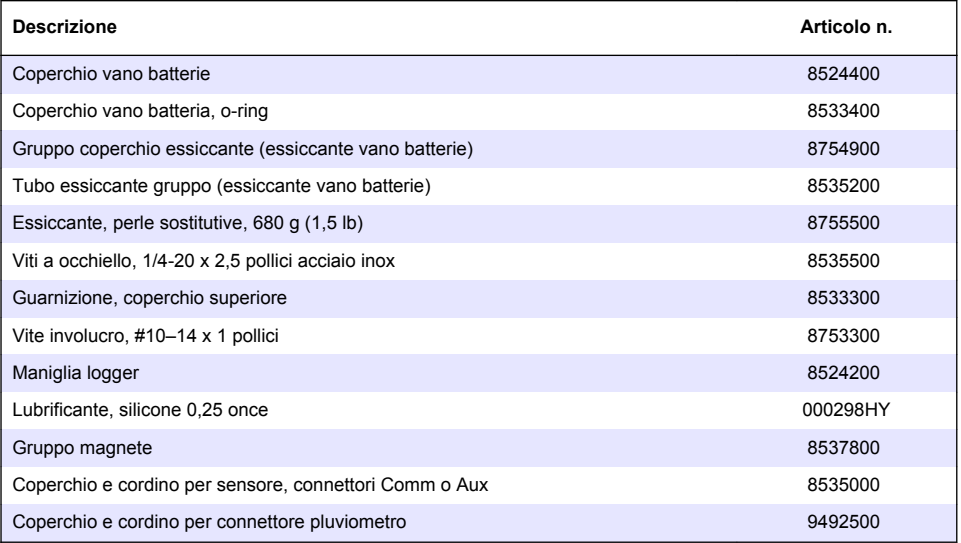

#### **Cavi**

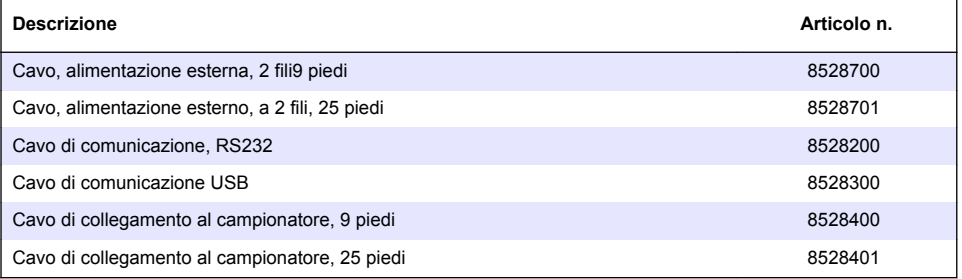

#### **Alimentazione**

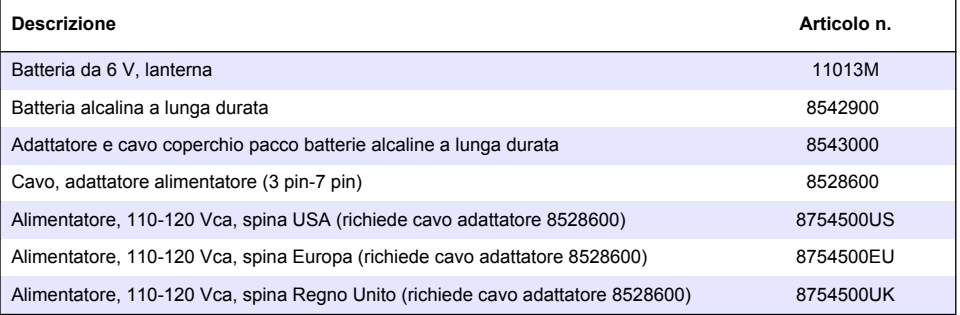

### <span id="page-33-0"></span>**Componenti hardware di montaggio**

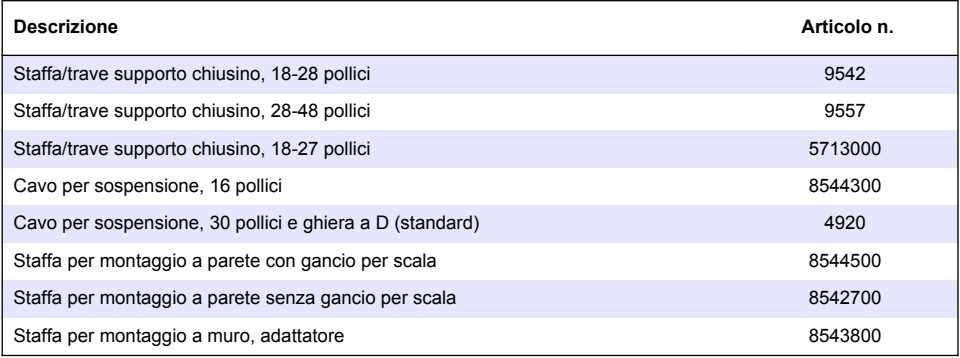

#### **Antenne**

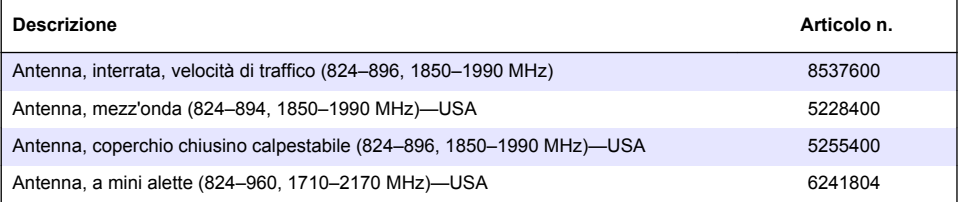

### **Dispositivi esterni**

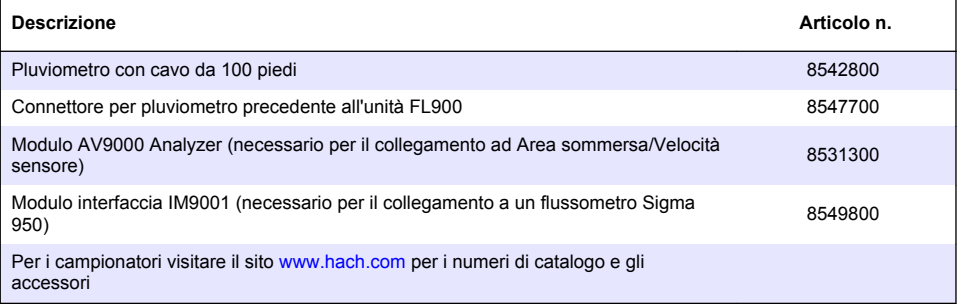

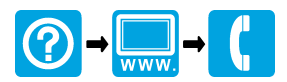

#### **HACH COMPANY World Headquarters**

P.O. Box 389, Loveland, CO 80539-0389 U.S.A. Tel. (970) 669-3050 (800) 227-4224 (U.S.A. only) Fax (970) 669-2932 orders@hach.com www.hach.com

#### **HACH LANGE GMBH**

Willstätterstraße 11 D-40549 Düsseldorf, Germany Tel. +49 (0) 2 11 52 88-320 Fax +49 (0) 2 11 52 88-210 info@hach-lange.de www.hach-lange.de

#### **HACH LANGE Sàrl**

6, route de Compois 1222 Vésenaz SWITZERLAND Tel. +41 22 594 6400 Fax +41 22 594 6499

© Hach Company/Hach Lange GmbH, 2013-2014. Tutti i diritti riservati. Stampato in U.S.A.